# Physical Connection E-Permitting Renewal Service Instructions

# NJDEP

# Bureau of Water System Engineering

**January 2015**

Instructions on how to use the Regulatory Service Portal (RSP) for the renewal of backflow permits.

# <span id="page-1-0"></span>TABLE OF CONTENTS (TOC)

<span id="page-1-1"></span>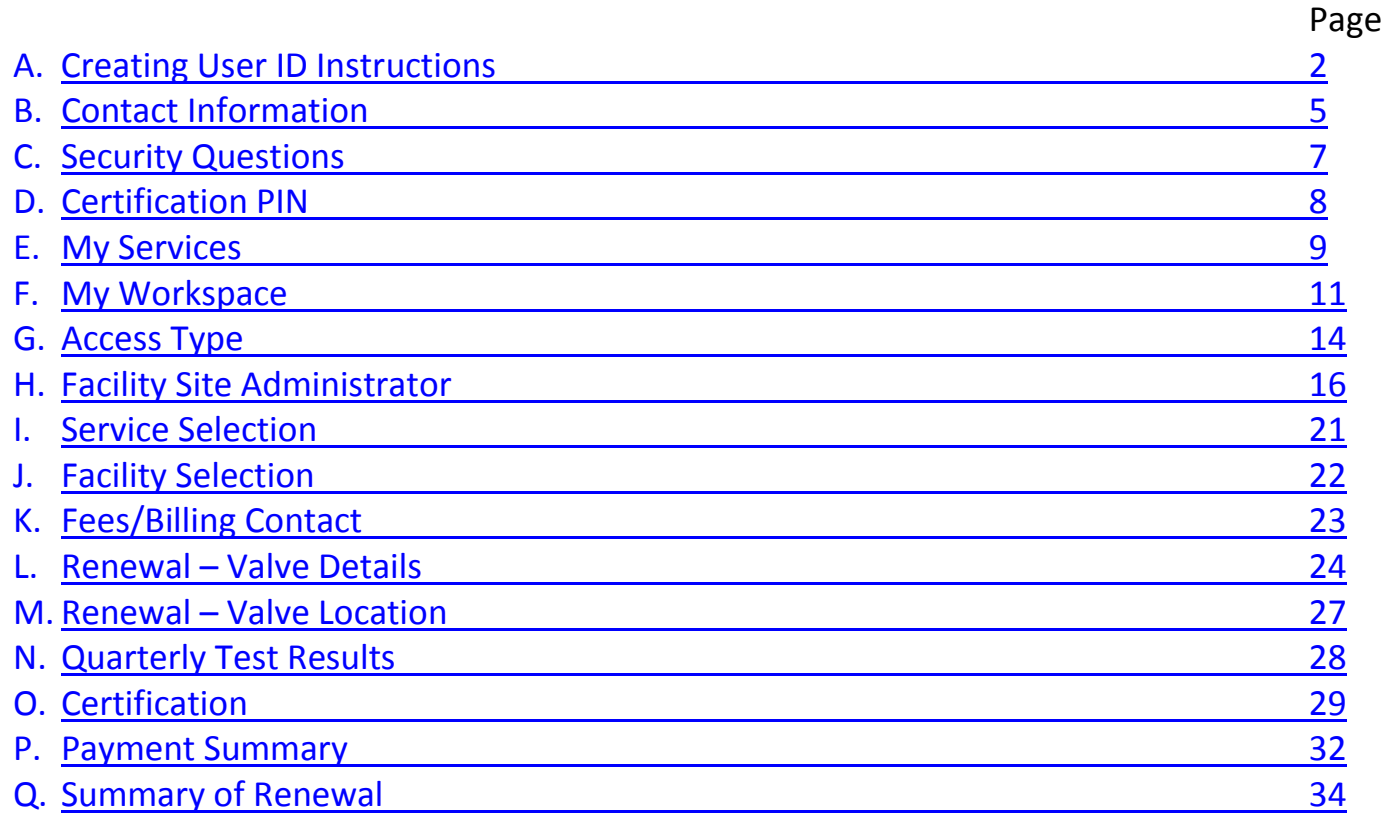

**NOTE: if you are using Internet Explorer 11 for the Renewal Service and have data entry problems, you may want to try an older version of Internet Explorer or try using Firefox**

<span id="page-2-0"></span>Log on to:<http://www.nj.gov/dep/online/> for instructions on how to create a User ID.

If you already have registered with the DEP Portal for a different DEP Program, you do not need to create a separate User ID for the Physical Connection Renewal Service. Below is some information on the Renewal Service:

- $\triangleright$  You have to wait until the Certified Tester has completed entering test results before proceeding with the renewal service.
- You can renew your permit only if you have a permit for the prior year, if it's been a while since you had a permit from DEP, you cannot renew your permit online and you must call the Bureau for assistance.
- There is a time frame as to when you can renew your permit online (approx. 90 days prior to expiration and 60 days after expiration.)

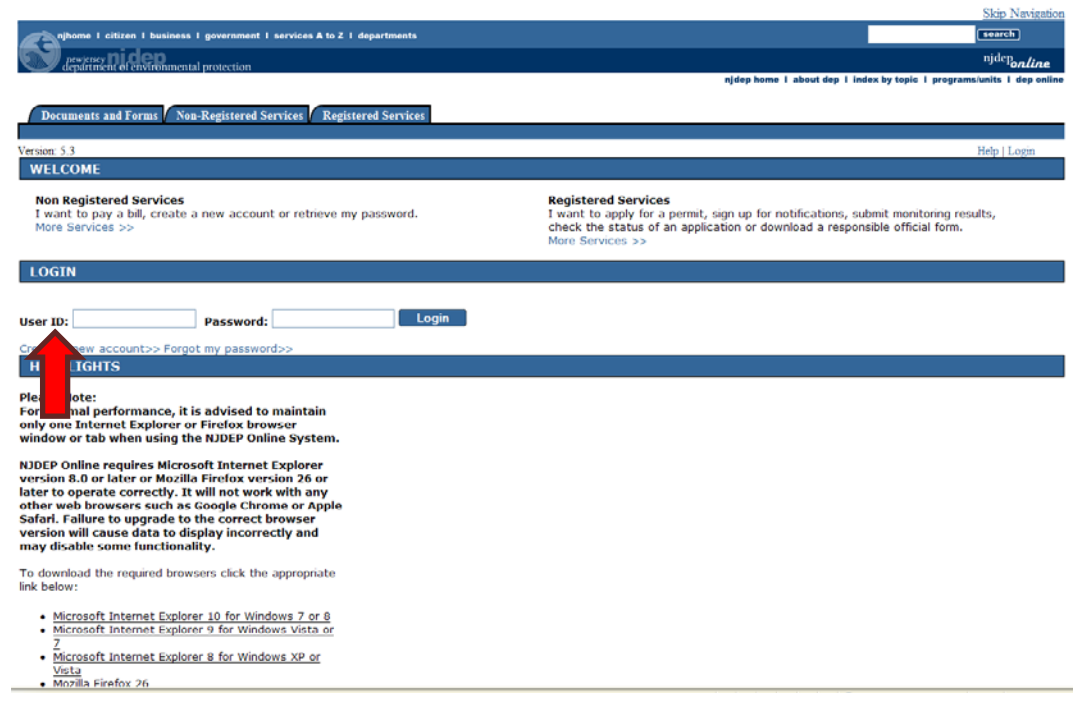

1. Your User ID must be alphanumeric and be between 6 and 40 characters in length. Then click the Continue button.

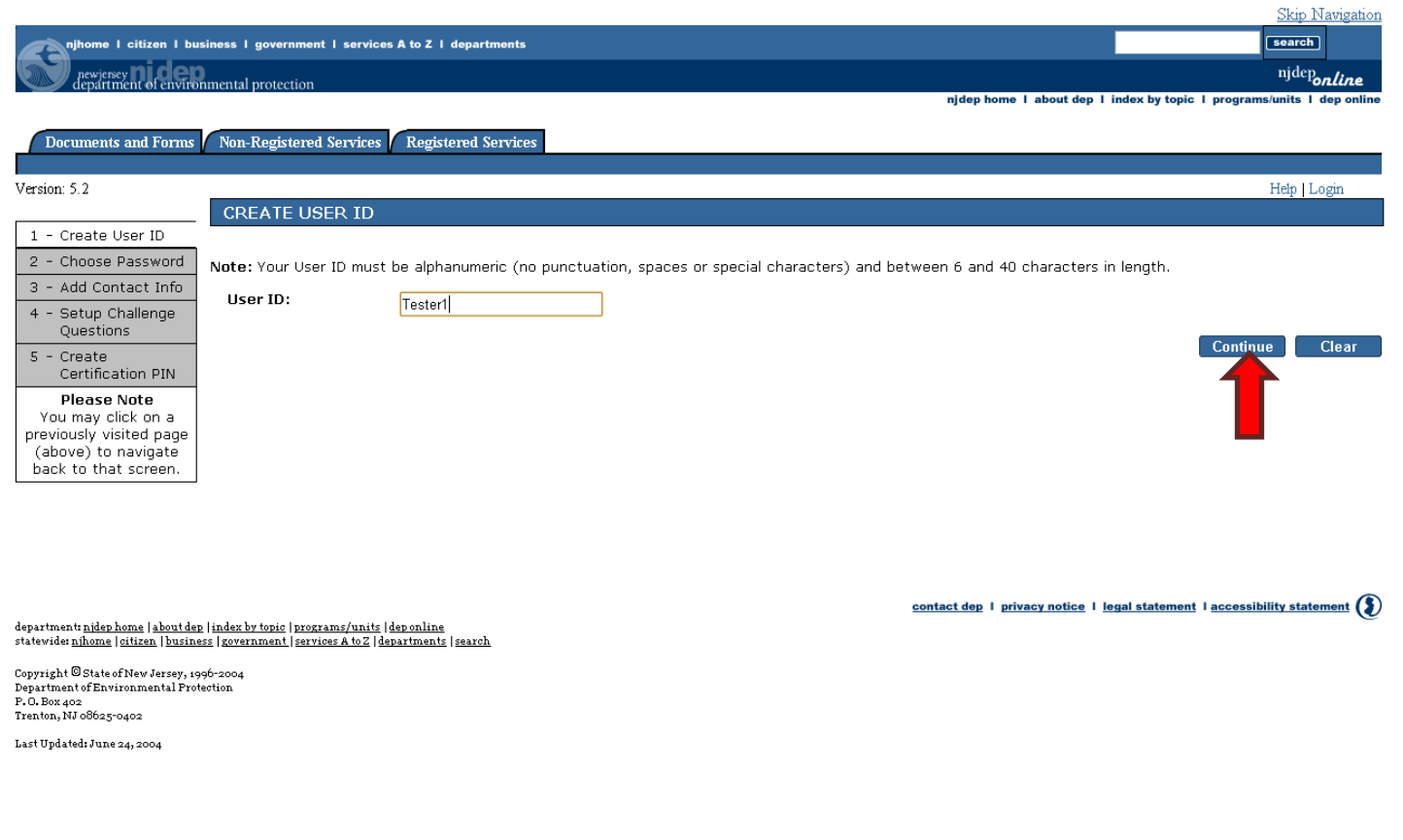

2. Passwords must be between 8 and 40 characters and contain a minimum of 1 letter and 1 number. Please remember that passwords **ARE** case sensitive. You will have to reenter the password again. Then click the Continue button.

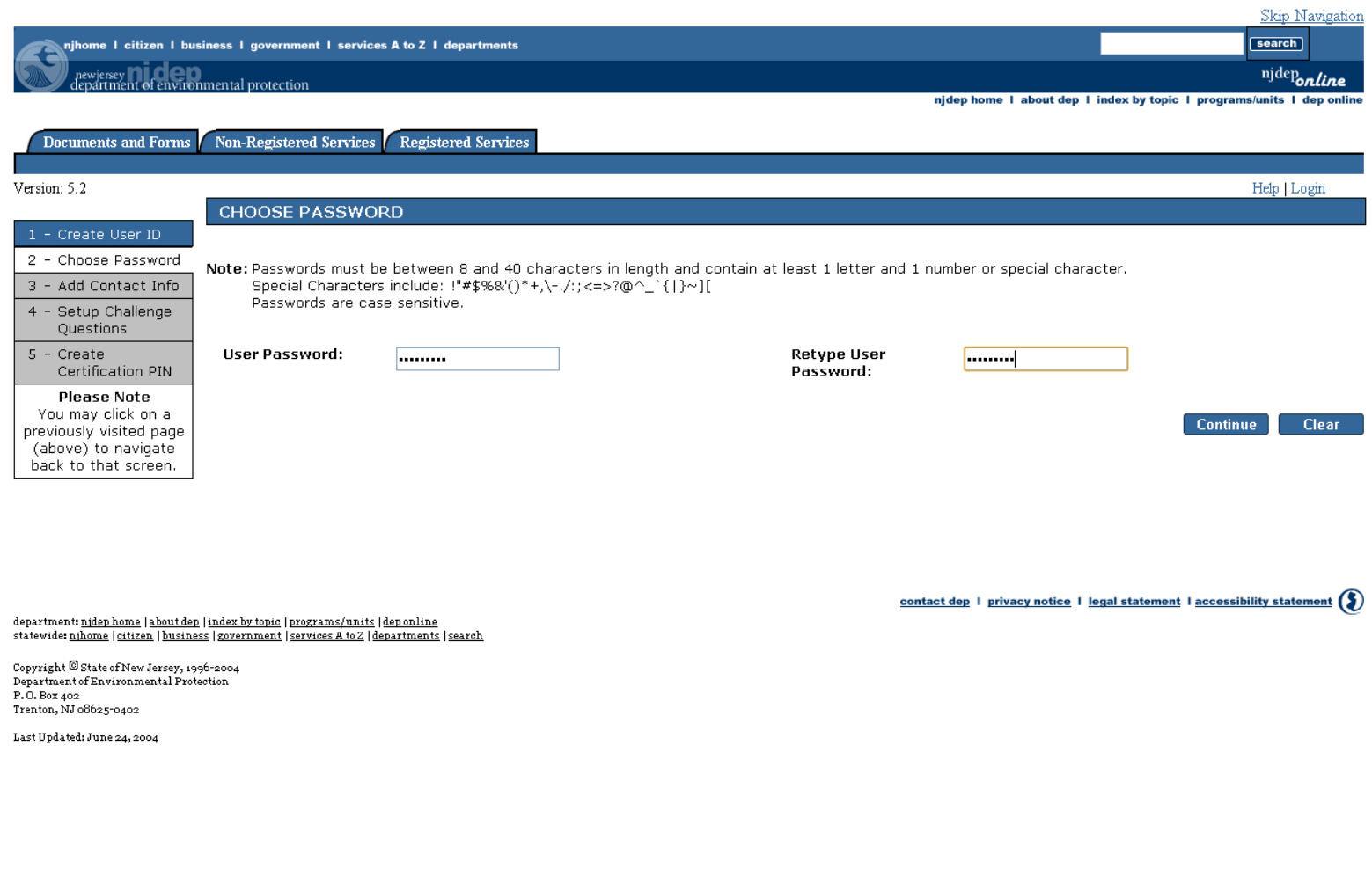

<span id="page-5-0"></span>3. In the Contact Information page information with an asterisk (\*) sign is mandatory to fill in. It is also mandatory to add one phone number. Click on the Add Contact Number button.

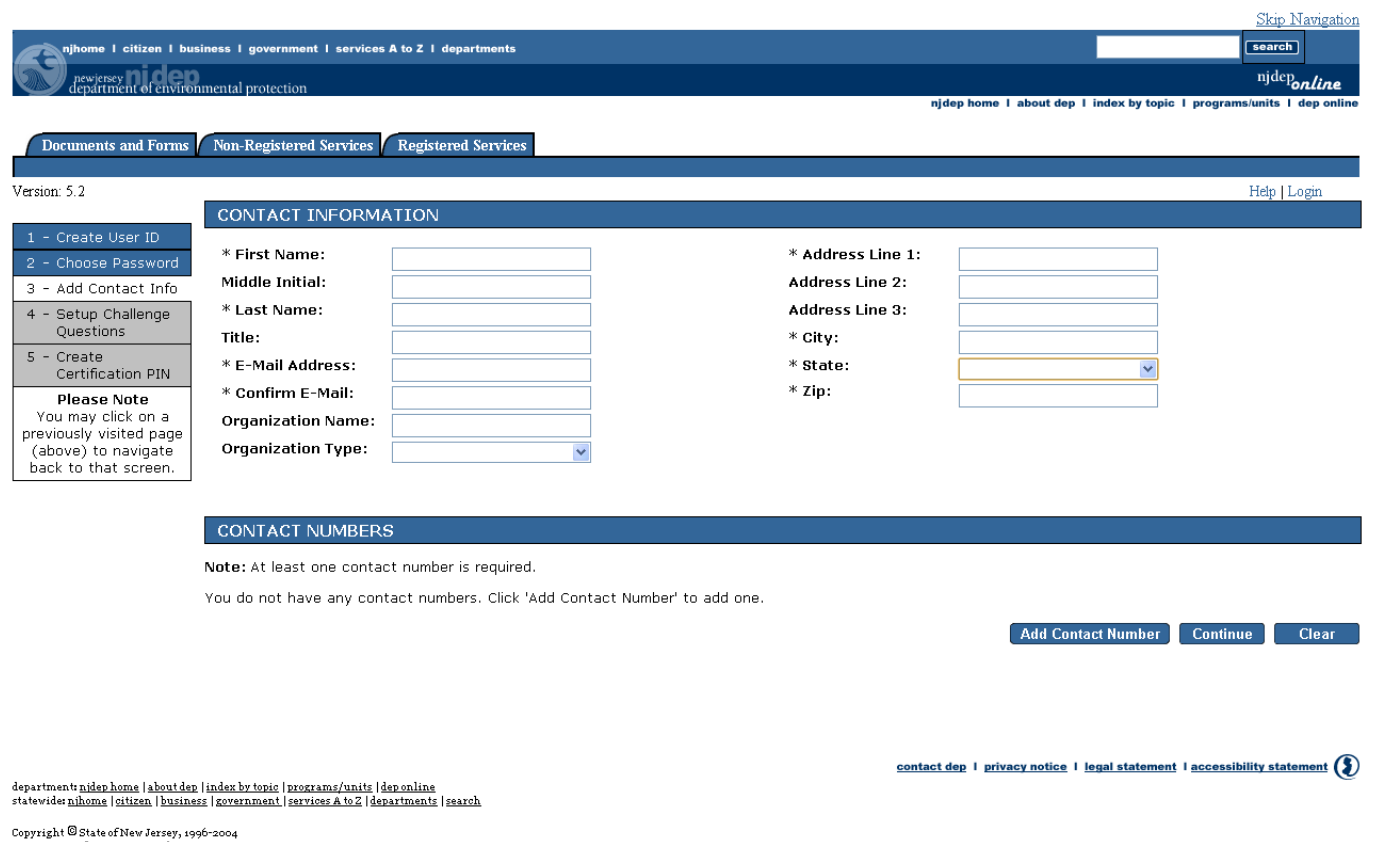

Copyright or State of New Sersey, 1990–200<br>Department of Environmental Protection<br>F. O. Box 402<br>Trenton, NJ 08625-0402

Last Updated: June 24, 2004

4. After entering the Contact number and type, click on the Save button. This will take you back to the Contact Info page. Click the Continue button

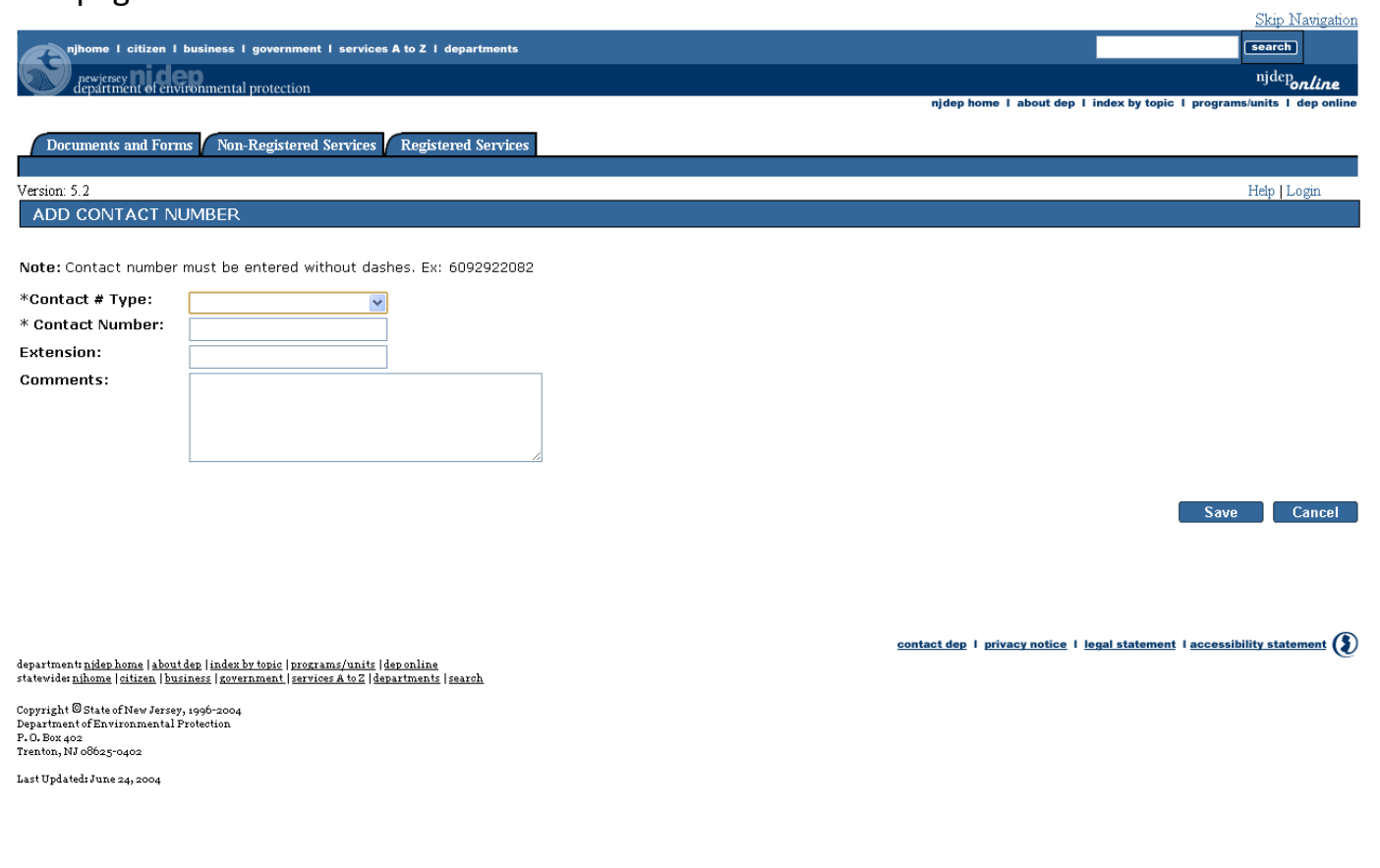

<span id="page-7-0"></span>5. The next page after this will be the Challenge/Response Questions. This is a very **IMPORTANT** page. After selecting the five questions and answers, **PLEASE** remember to write these down as they will be used as part of the certification for both the Quarterly and Renewal services and any other DEP online services you may use. Click on the Continue button. Click [here](#page-41-0) for more information on security questions.

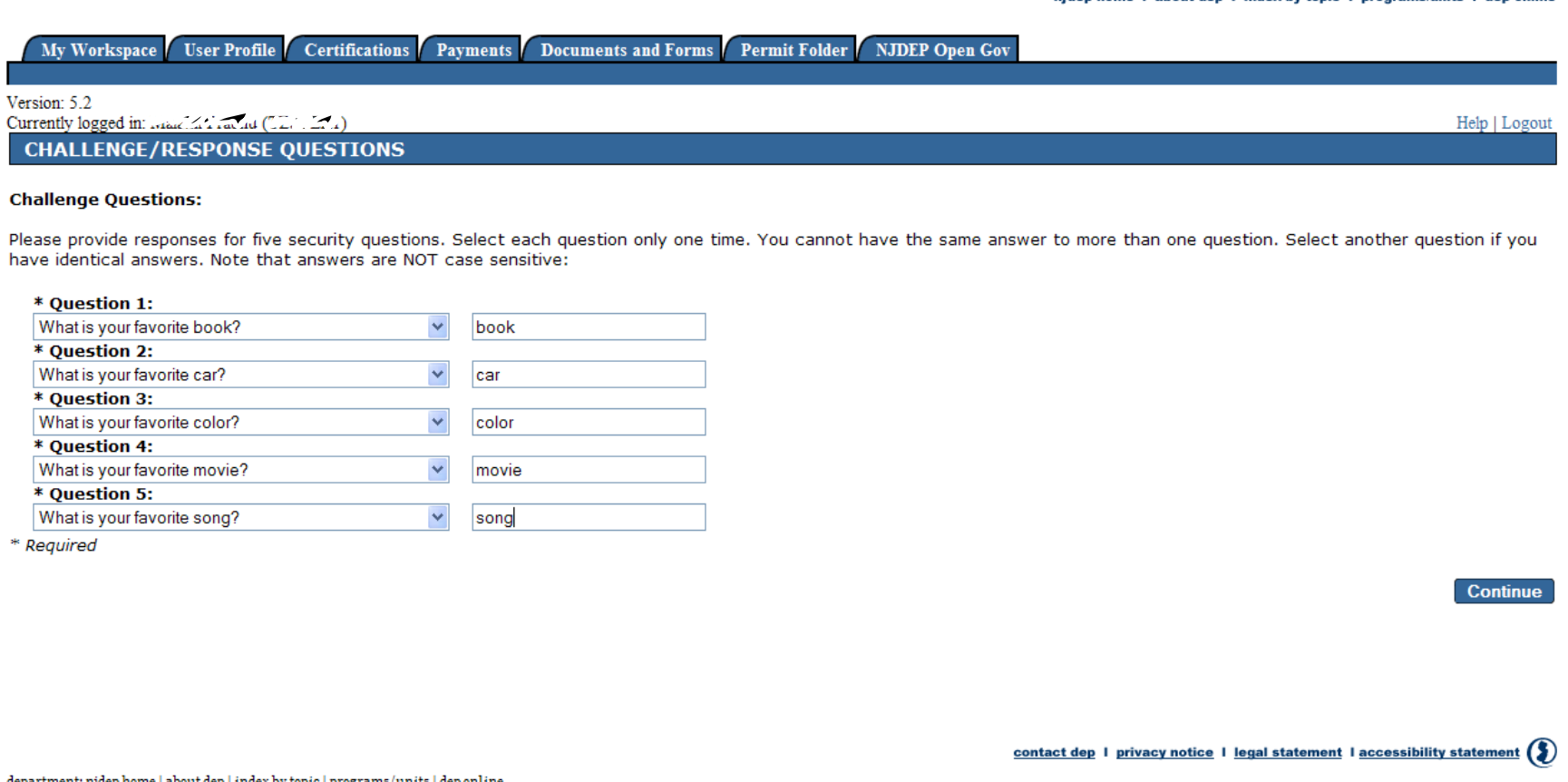

department: <u>njdep home | about dep | index by topic | programs/units | dep online</u><br>| statewide: <u>njhome | citizen | business | government |</u> services A to Z | <u>departments | search</u>

<span id="page-8-0"></span>6. For the Certification Pin page you must pick a pin that is between 8 and 40 characters in length and contain a minimum of 1 letter and 1 number. Note that the Certification Pin **IS** case sensitive. You need to **REMEMBER** this pin as it's needed to submit your test results. Click on the Continue button.

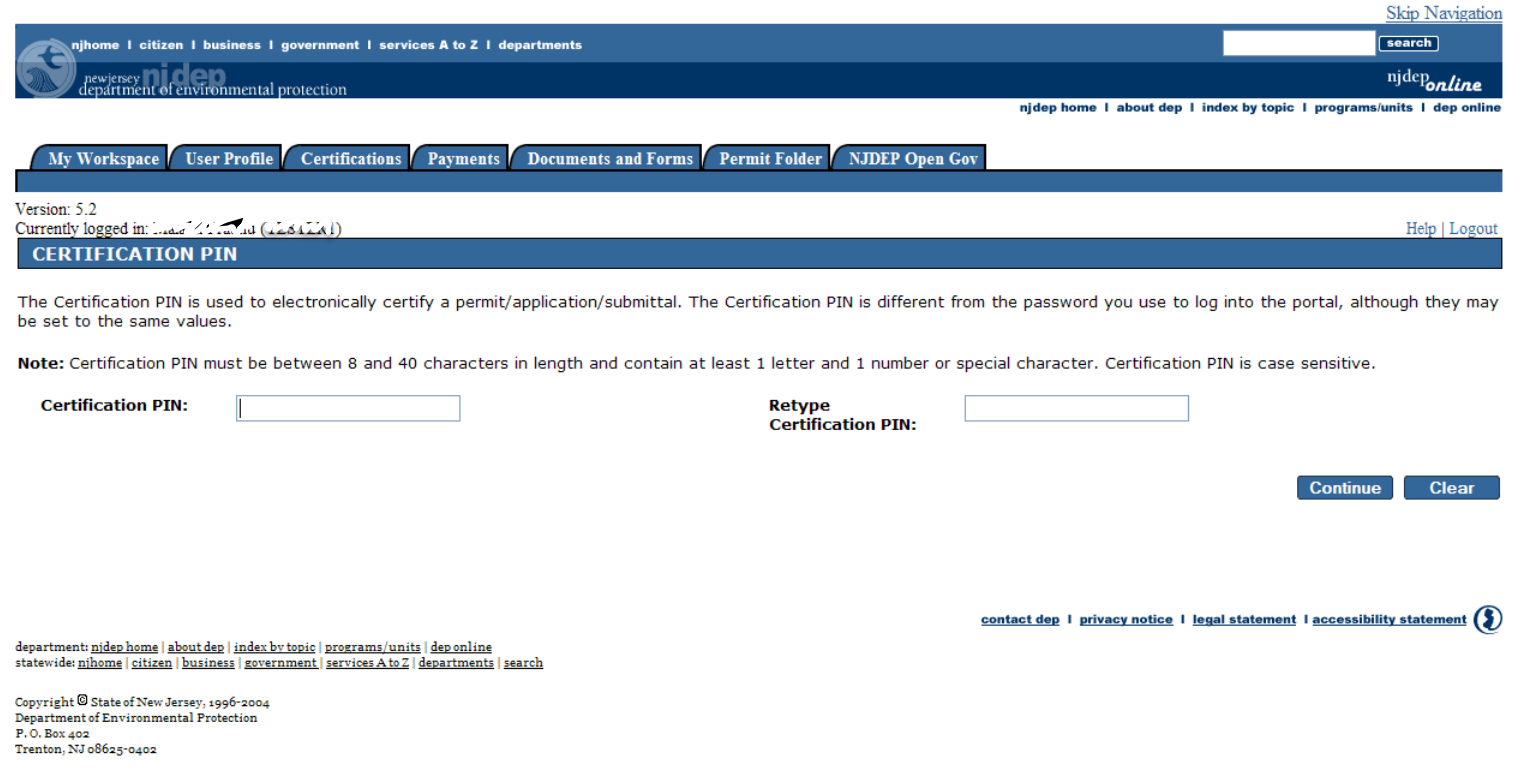

Last Updated: June 24, 2004

<span id="page-9-0"></span>7. You will then be taken to the My Services Page. On this page scroll to the bottom and under Water Supply check the Physical Connection Program Service Selection box and click OK.

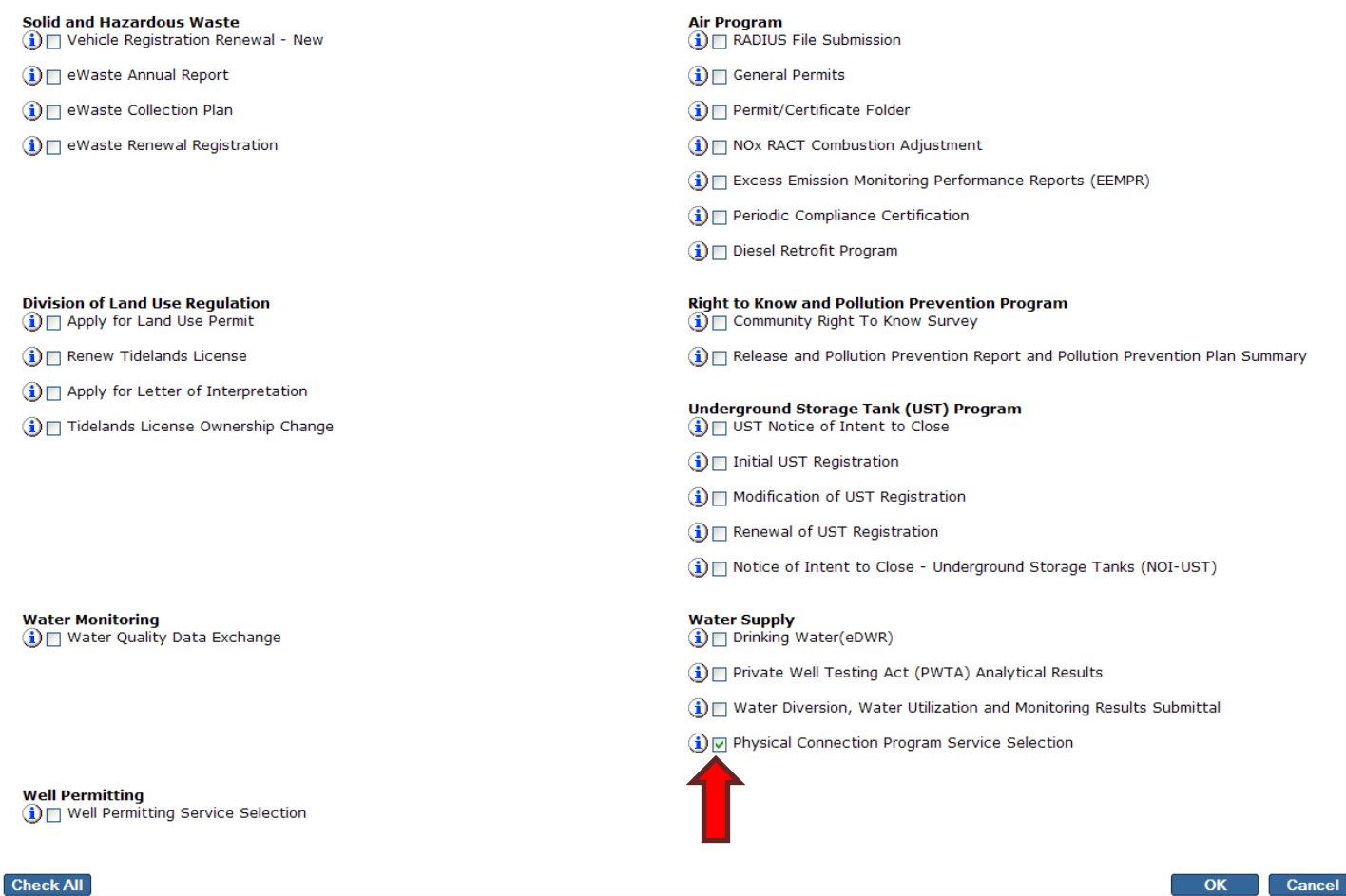

# 8. The next page is the Messages page. Click the Continue button.

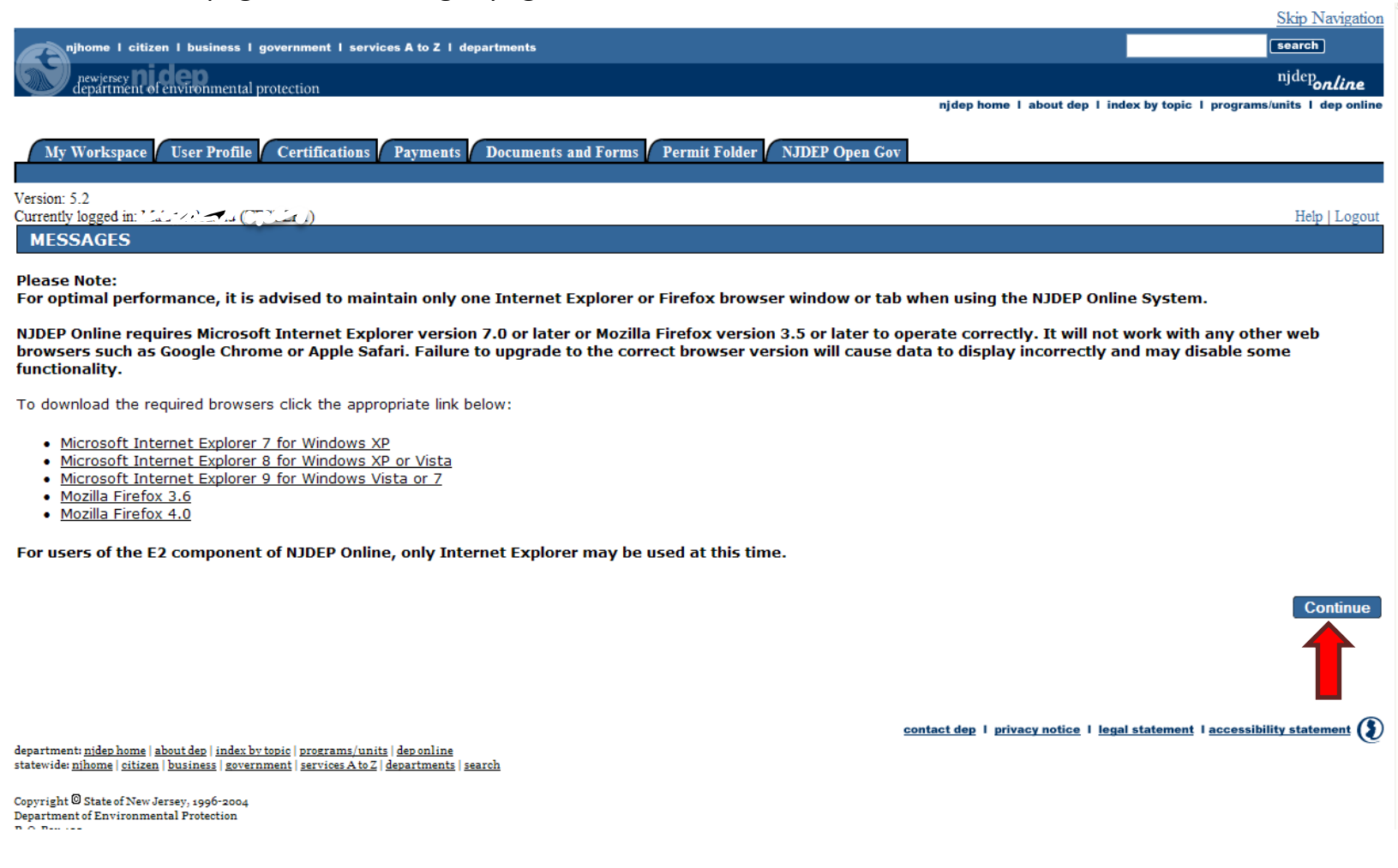

<span id="page-11-0"></span>9. You will be directed to the My Workspace Page. If you do not have any facilities associated with your User ID, you may do so by clicking on Add Facilities under the My Facilities/Program Interest blue bar

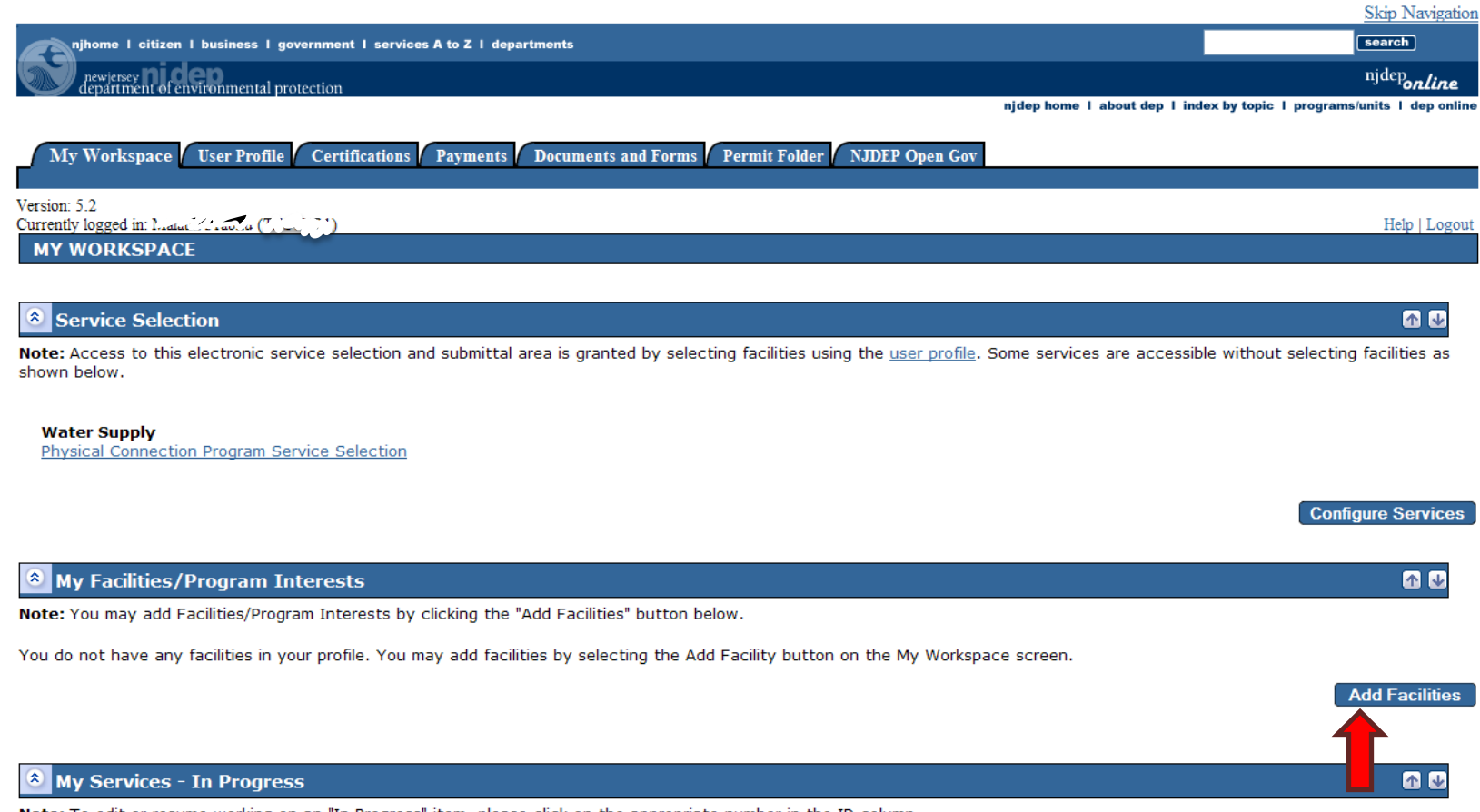

Note: To edit or resume working on an "In Progress" item, please click on the appropriate number in the ID column.

You do not have any "In Progress" Services.

If you already have a User ID you need to add the Physical Connection Program Service. Click on 'Configure Services" and select "Physical Connection Program Service Selection."

Revised on: 01/29/2015

10. In the Facility Search page, select Water Supply in the NJDEP Program drop down window. Then enter the 4-digit Program Interest number for the facility you wish to add or you may enter the facility name (must match the spelling) and click on the Search button.

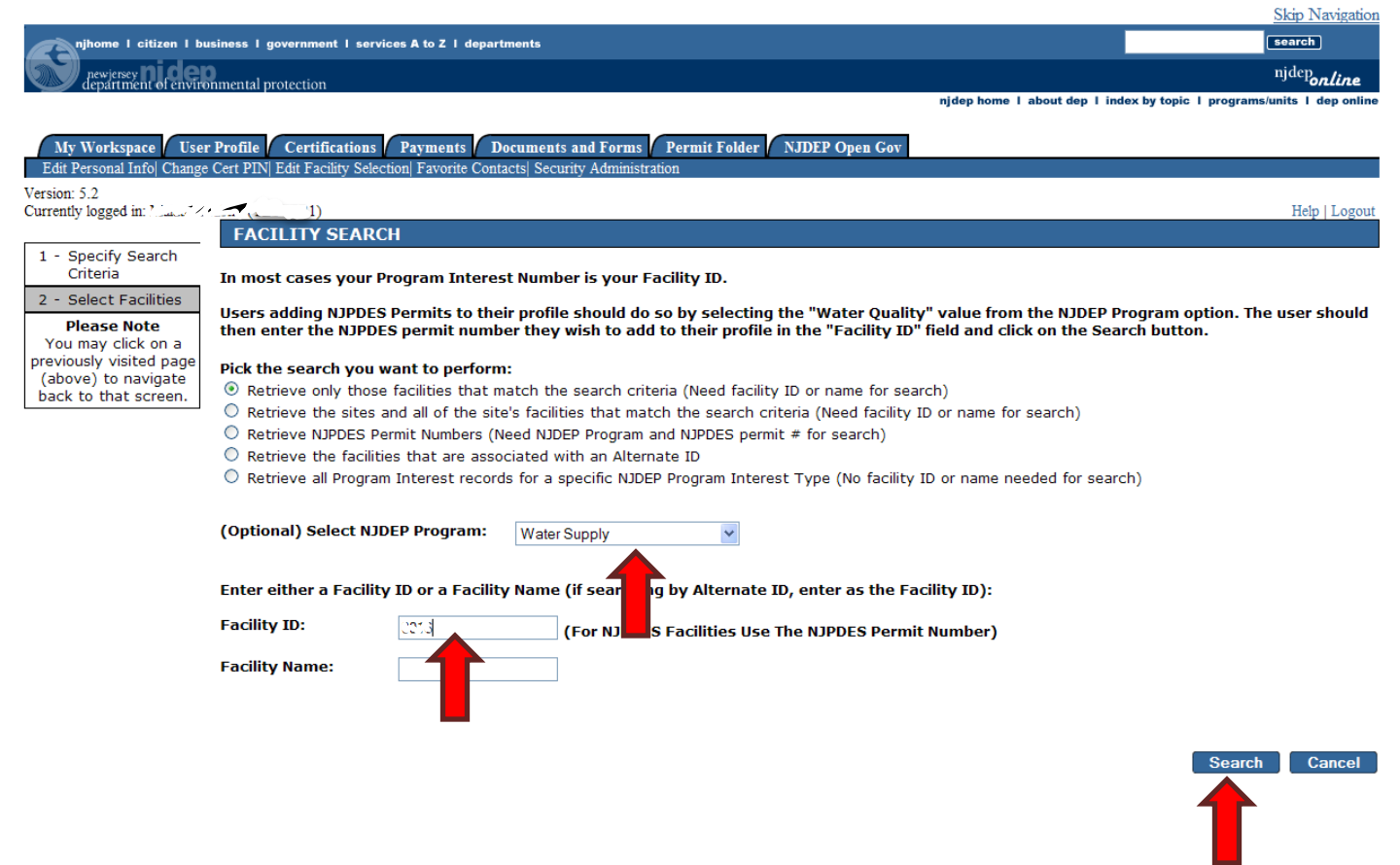

11. If multiple facilities are listed under the Facilities currently not in your user profile, check the appropriate facility box and click on the Add Selected Facilities button.

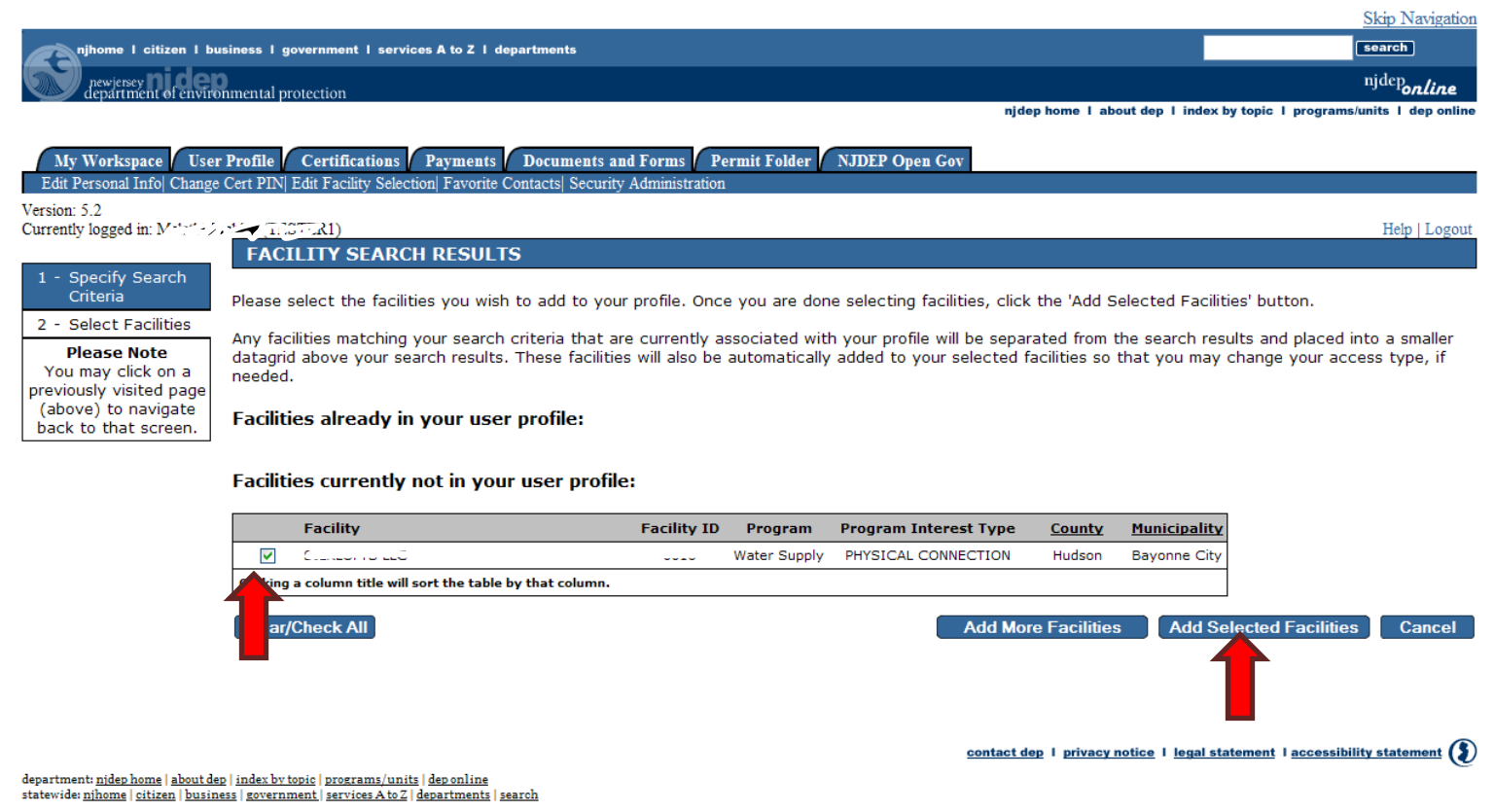

Copyright © State of New Jersey, 1996-2004<br>Department of Environmental Protection P.O. Box 402 Trenton, NJ 08625-0402

Last Updated: June 24, 2004

12. You will be taken back to the My Workspace page. If you are a Certified Tester and only submitting results for a facility(ies) then your Access Type can remain as General. However, if you will be submitting the Renewal Service, your Access Type **MUST** be a Responsible Official. You may request that change in the column marked Change Access under the My Facilities/Program Interests blue bar.**CIAN ATA Angle** 

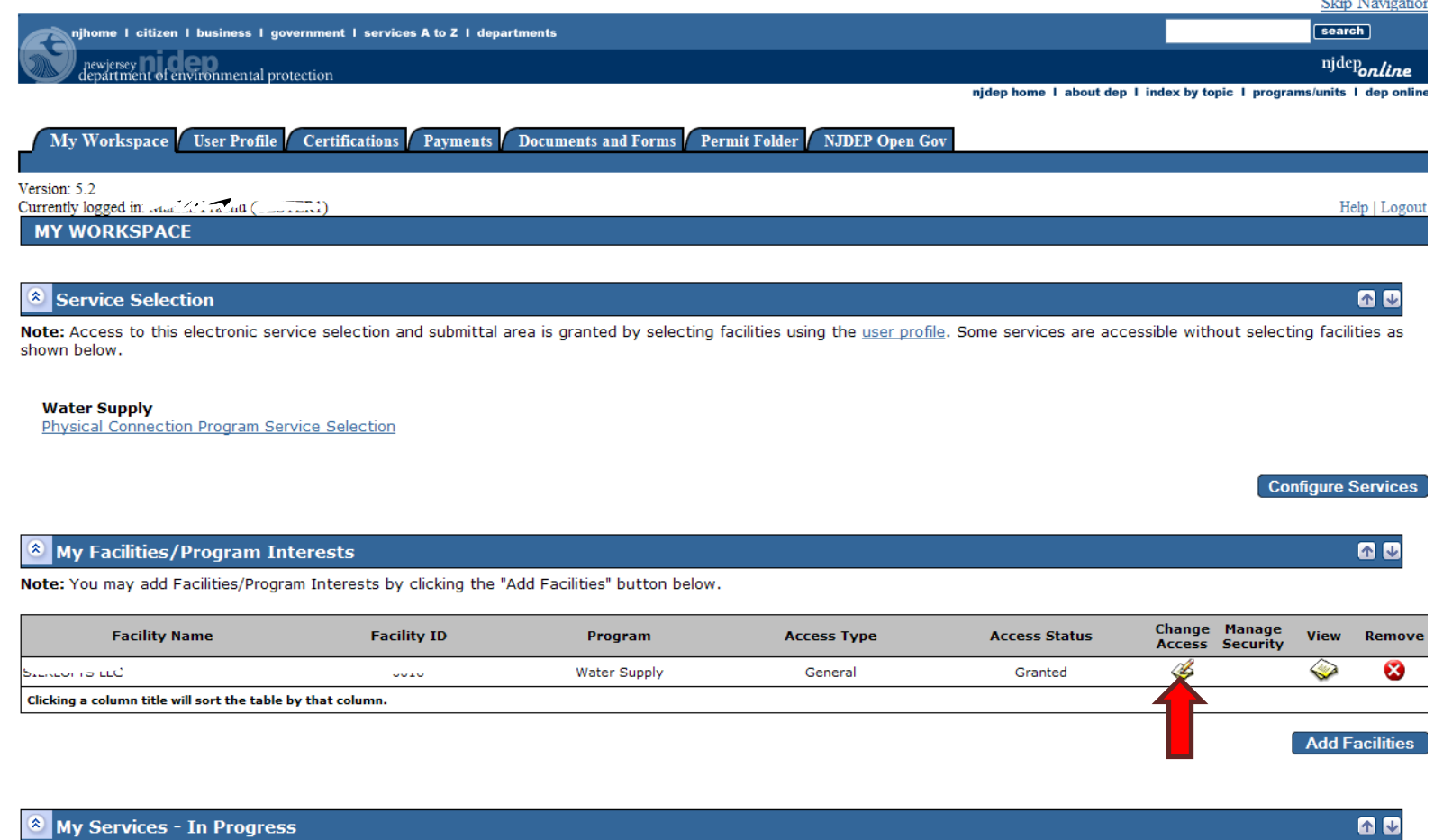

Note: To edit or resume working on an "In Progress" item, please click on the appropriate number in the ID column.

You do not have anv "In Progress" Services.

13. When you click on the Access Type icon, you will be directed to the screen Change Access Type. In the Change Access Type drop down window, select the Responsible Official and then click the Continue Button. This will then trigger an email to the Facility Site Administrator to approve your Access Type. When the change has been made, you will receive an email notifying you that you are now have access as a Responsible Official. Please make sure you wait for the confirmation email before proceeding through the Renewal Service.

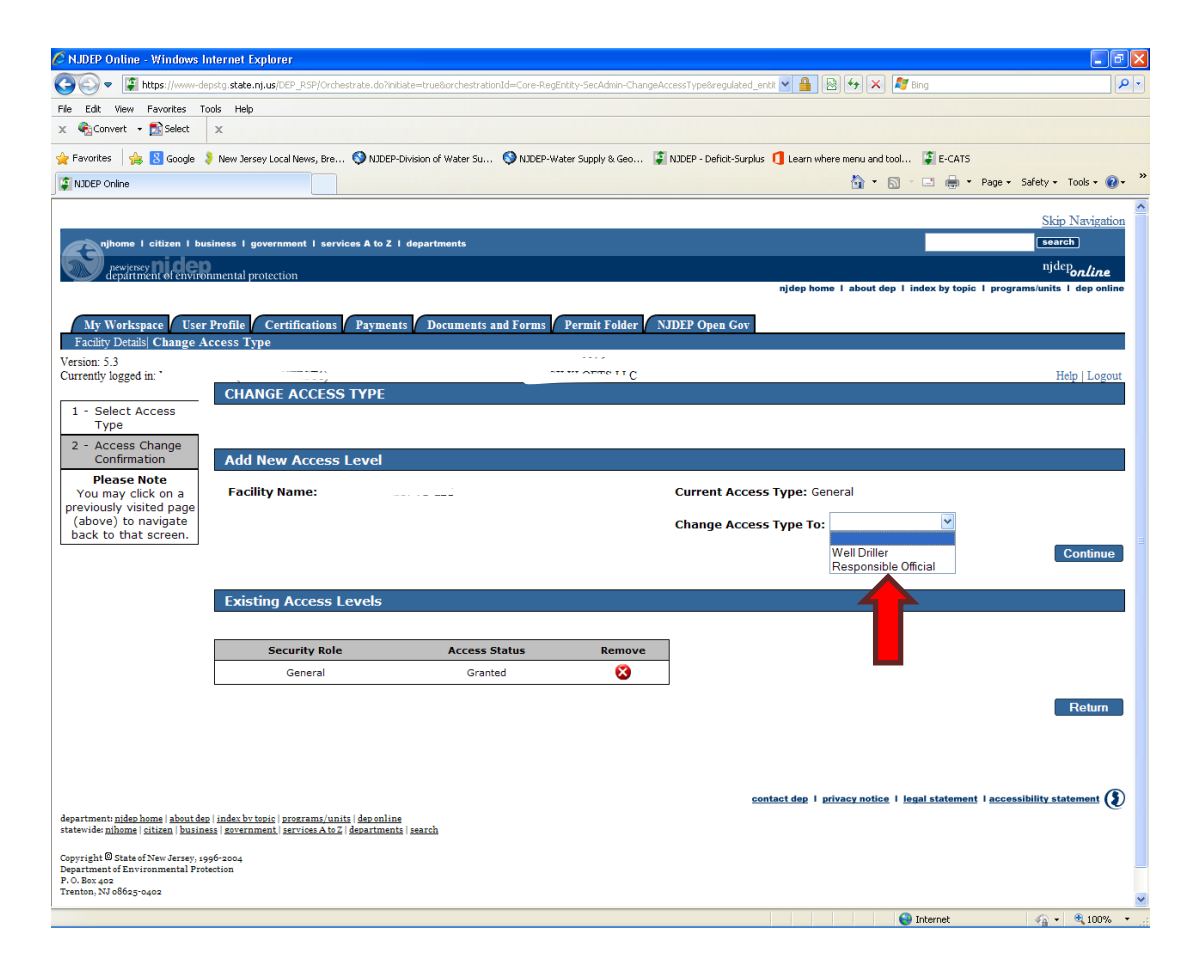

**Page 15 of 41** Physical Connection Renewal Service Instructions

<span id="page-16-0"></span>The Department does not manage / approve who is a Responsible Official of the Facility. This designation has to be done electronically by the Owner of the Facility. The Owner may be the property owner, or depending on lease conditions, the tenant.

No permit renewal can be submitted without the certification of the Responsible Official and that cannot occur until that individual is approved by the Facility Site Administrator (FSA).

Depending on the contract arrangements you make with your Certified Tester you can assign them as the Responsible Official however as the Owner you are responsible for ensuring that the testing is done and the renewal applications submitted.

Therefore prior to the submission of a Permit Renewal the Owner of the Facility needs to:

- Create a user account
- Obtain the rights to electronically approve the individuals who can on their behalf certify the application. This is done by completing and submitting the Facility Site Administrator [application form](http://www.nj.gov/dep/watersupply/pdf/security_admin_form_ws.pdf) to the Bureau of Water System Engineering.

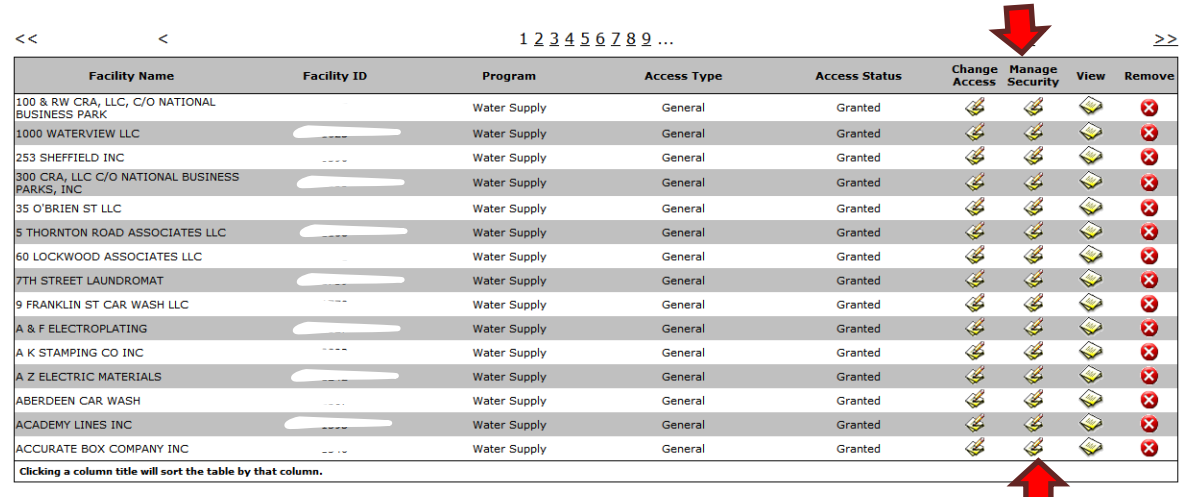

- When you have been assigned the FSA rights there will be an icon in the manage security column.
- Ensure that the individuals that will be submitting the renewal application create their own user account and electronically submit their request for Responsible Official rights. You will receive an email when they request the change.
- As Facility Site Administrator (FSA) you then approve their request by clicking on the Manage Security icon. Select the individual requesting Responsible Official from the "Available Users" the click the "Grant Access" button or the "Deny Access" button if they should not have rights.

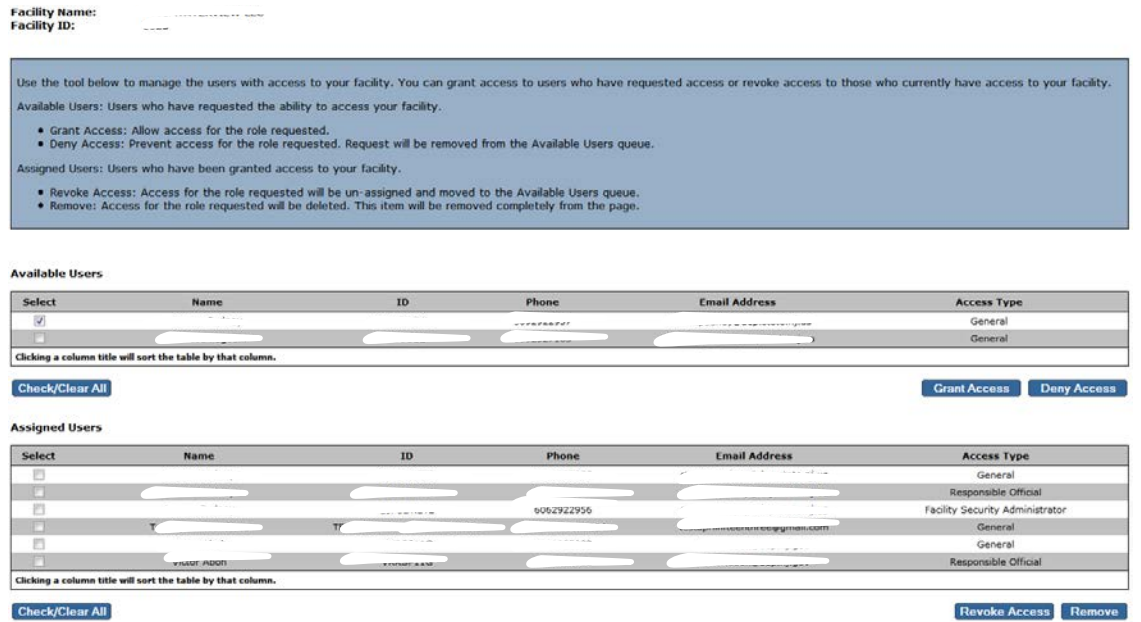

If the Responsible Official changes, then as FSA you would cancel their rights by selecting the appropriate user from the "Assigned Users" and click Revoke Access.

15. Once your access has been granted, you may log back into the Renewal Service and under the My Workspace Page you may click on the Physical Connection Program Service Selection under the Service Selection blue bar.

16.Under the Service Selection blue bar, click on the Physical Connection Program Service Selection link. This will take you to the Instructions page. Click the Continue button.

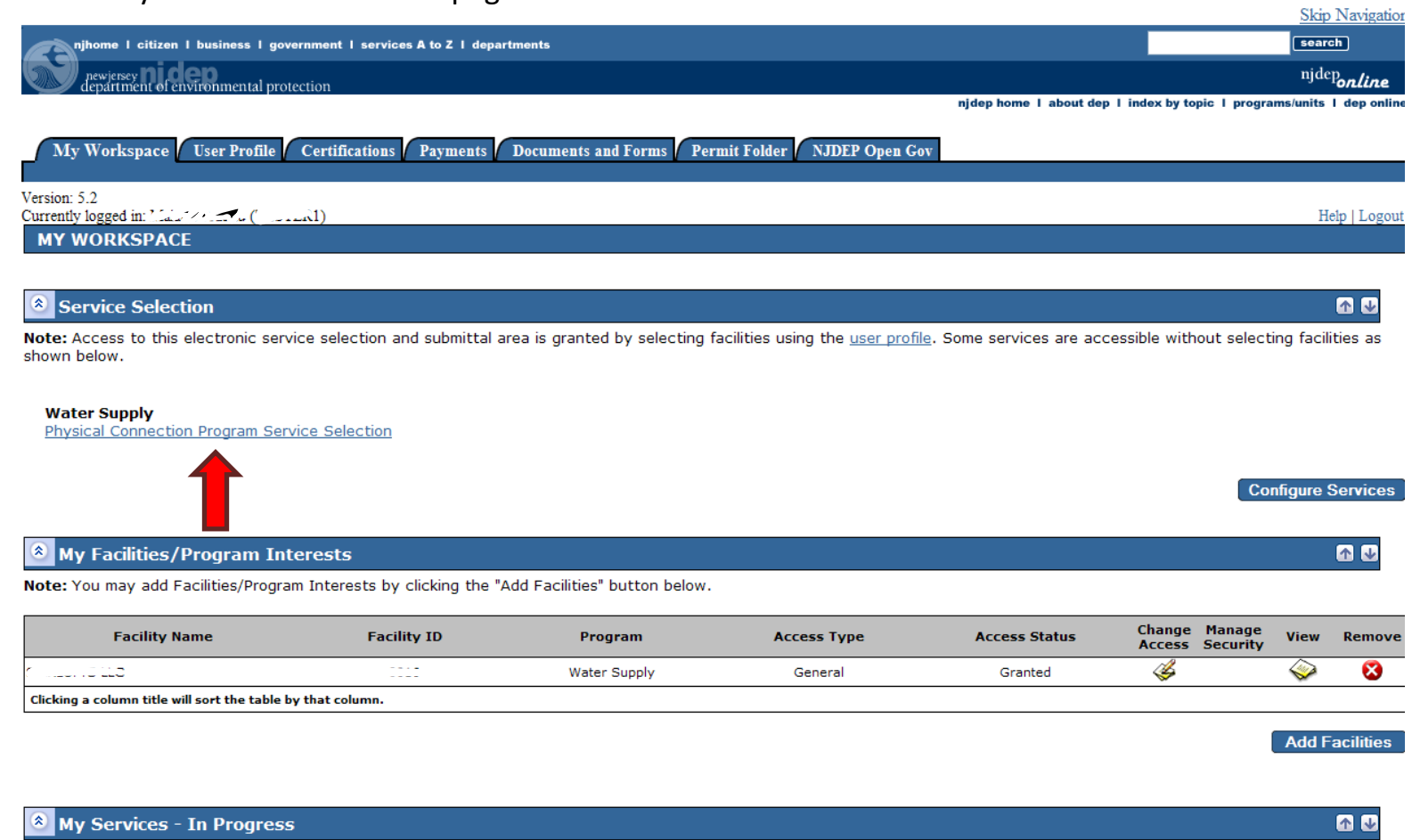

Note: To edit or resume working on an "In Progress" item, please click on the appropriate number in the ID column.

You do not have anv "In Progress" Services.

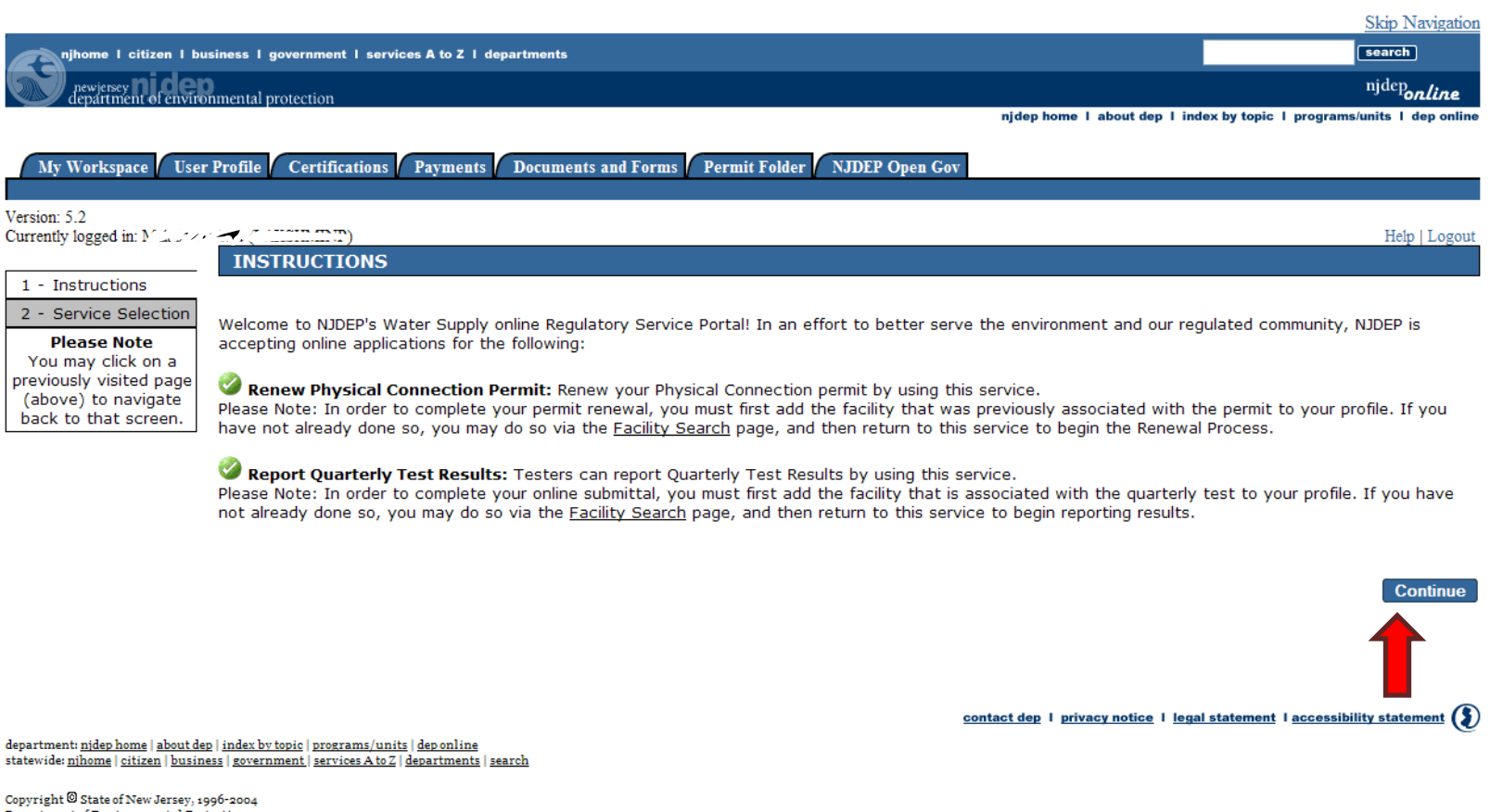

Department of Environmental Protection

<span id="page-21-0"></span>17.On the Service Selection Page click on the Renew Physical Connection Permit radio button then click the Continue button.

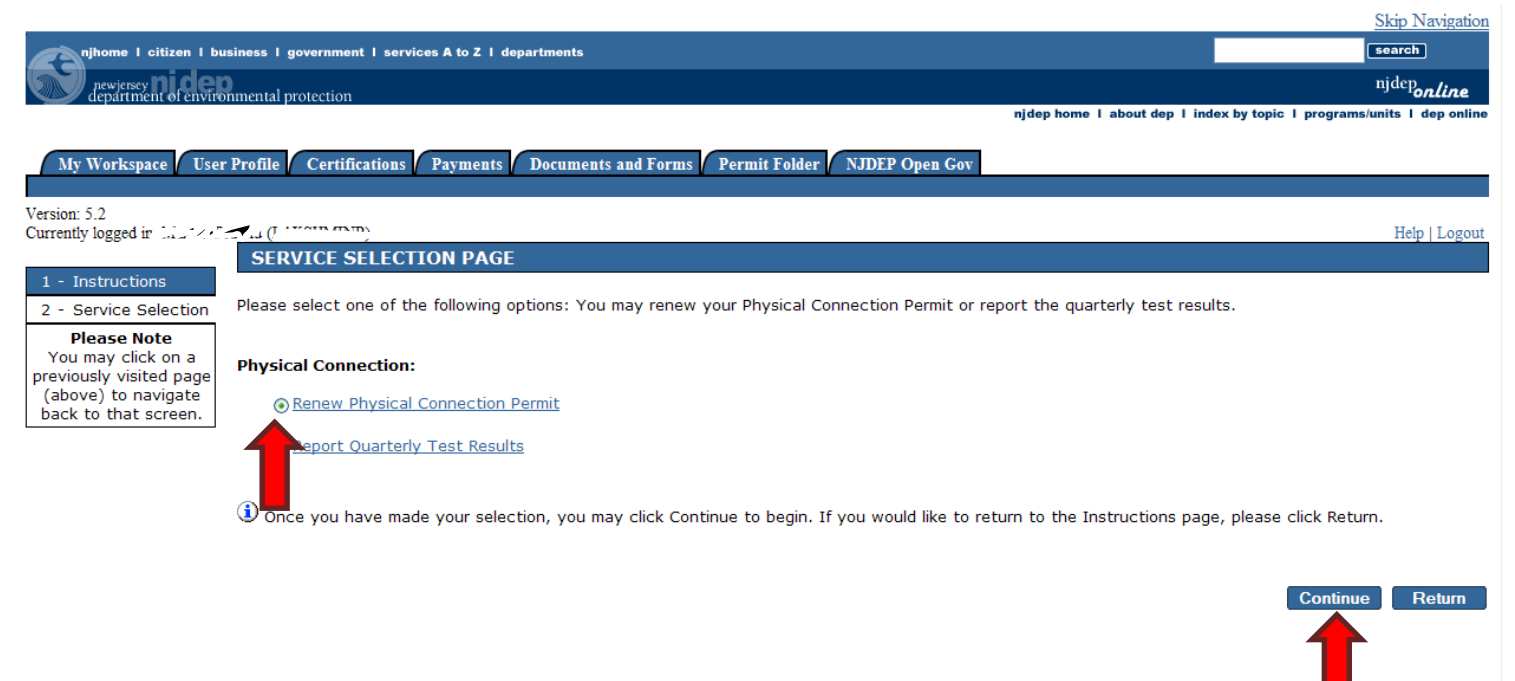

# <span id="page-22-0"></span>18.On the Facility Selection Page, select the radio button for the facility which you wish to renew the permit.

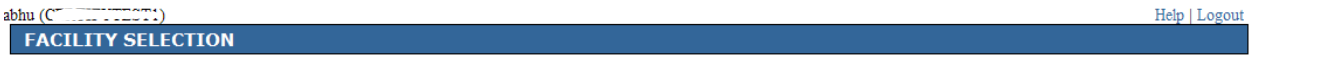

Below is a list of Water Supply Facilities associated with your user profile. Please select a facility related to the type of submission before clicking on the Continue Button. If the facility you wish to make a submission for is not listed below, you may click on the Add Facilities link at the bottom of this page to add<br>additional facilities to your user profile.

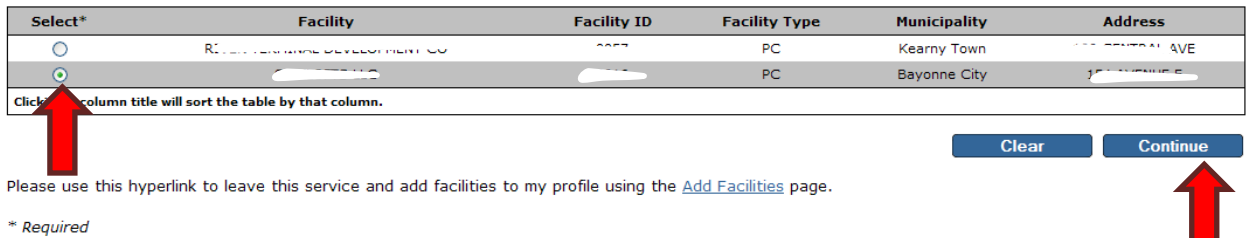

<span id="page-23-0"></span>19. The next screen will be the Fees/Billing Contact listed in the system. Please make sure that all fields with an asterisk (\*) are filled and that there is at least one phone number. If all the information is correct you can click on the Continue button. If you make changes to the contact screen, make sure you click on the Save button before clicking on the Continue button.

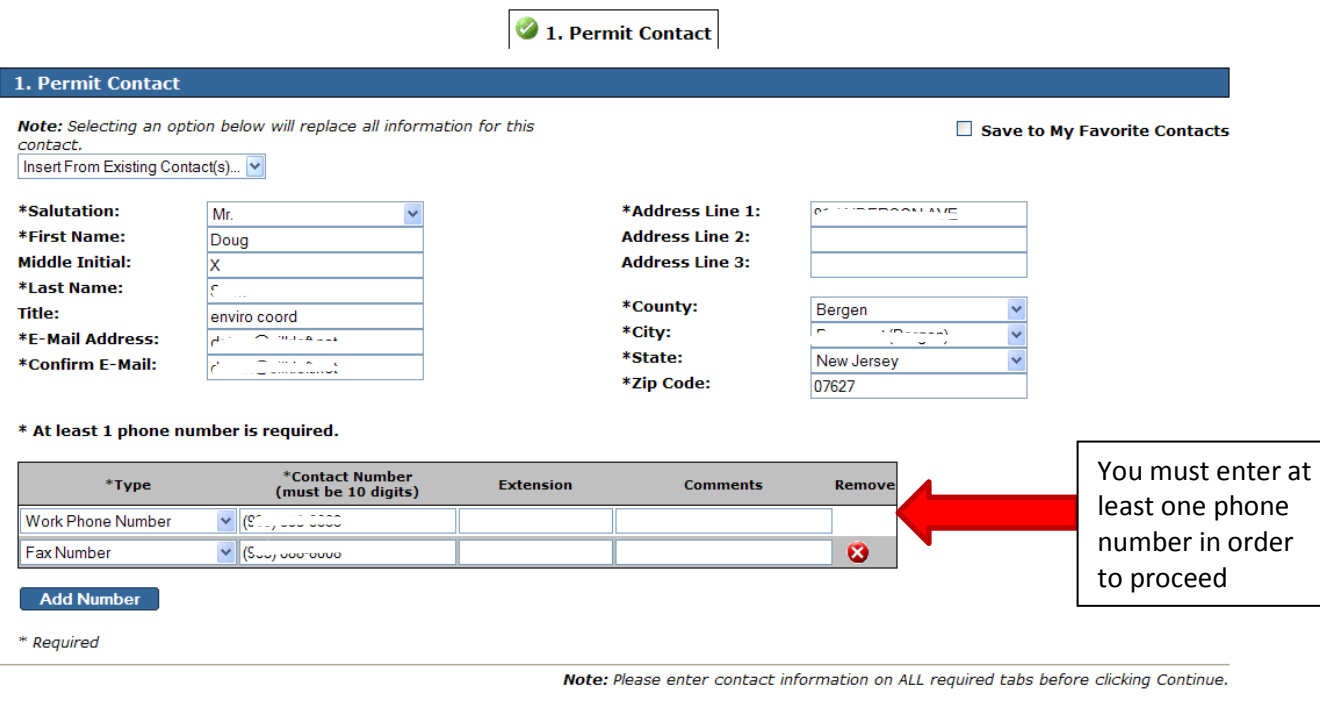

Save Continue

<span id="page-24-0"></span>20. You will then be directed to the Valve Details Page. On this page click the permit year for which you will be renewing your permit.

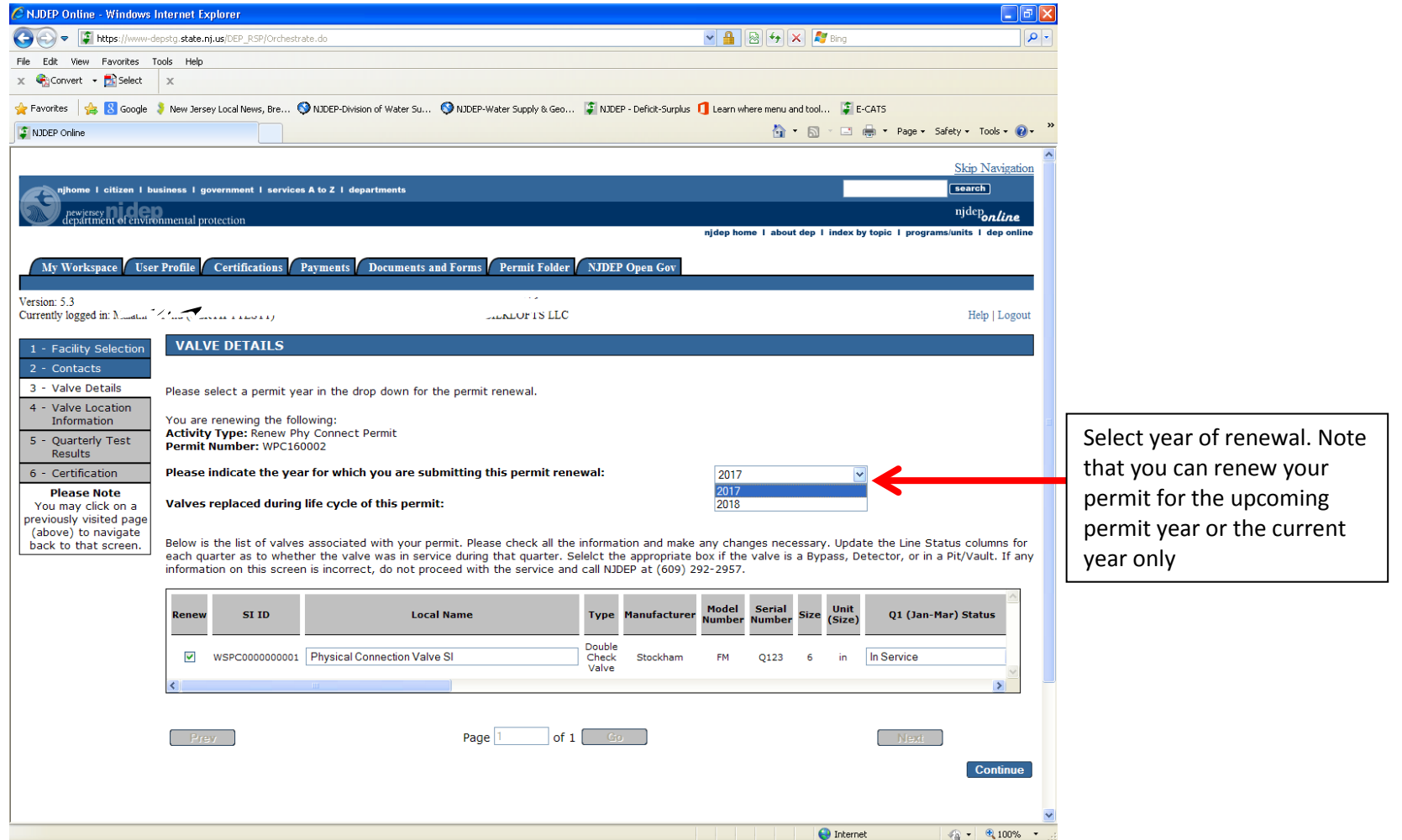

21. Scroll across the window and make sure that the four quarters have a status in them. If your device was in use all year, then all quarters must have In Service as a status. If your device is used seasonally then make sure that the quarters reflect the correct status.

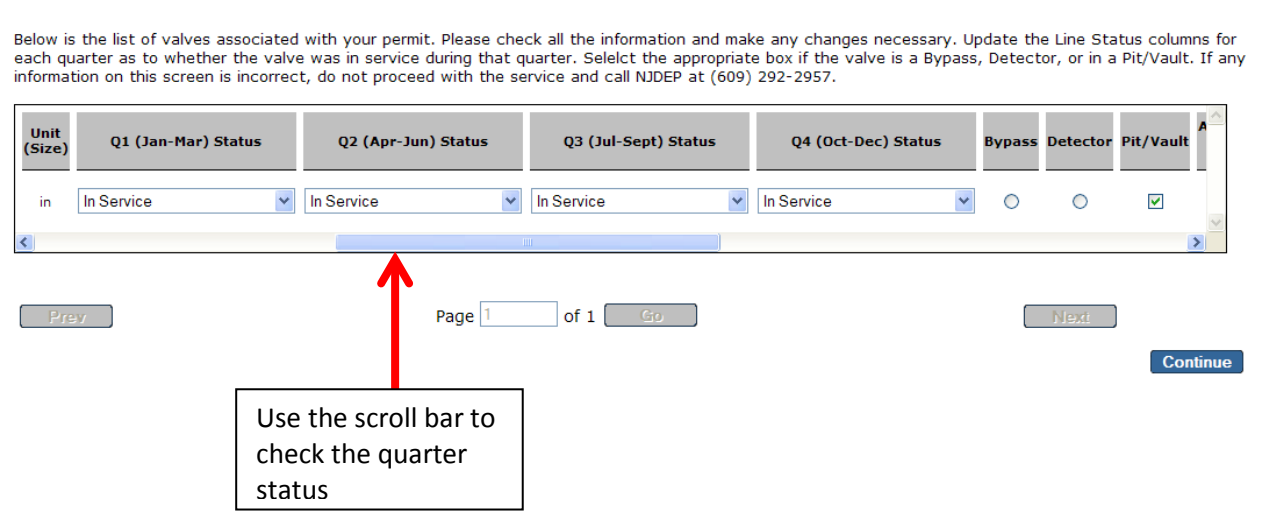

Valves replaced during life cycle of this permit:

# 22. Make sure you scroll across all the way to the left and ensure that the Local Administrative Authority field is filled in, then click on the Continue button

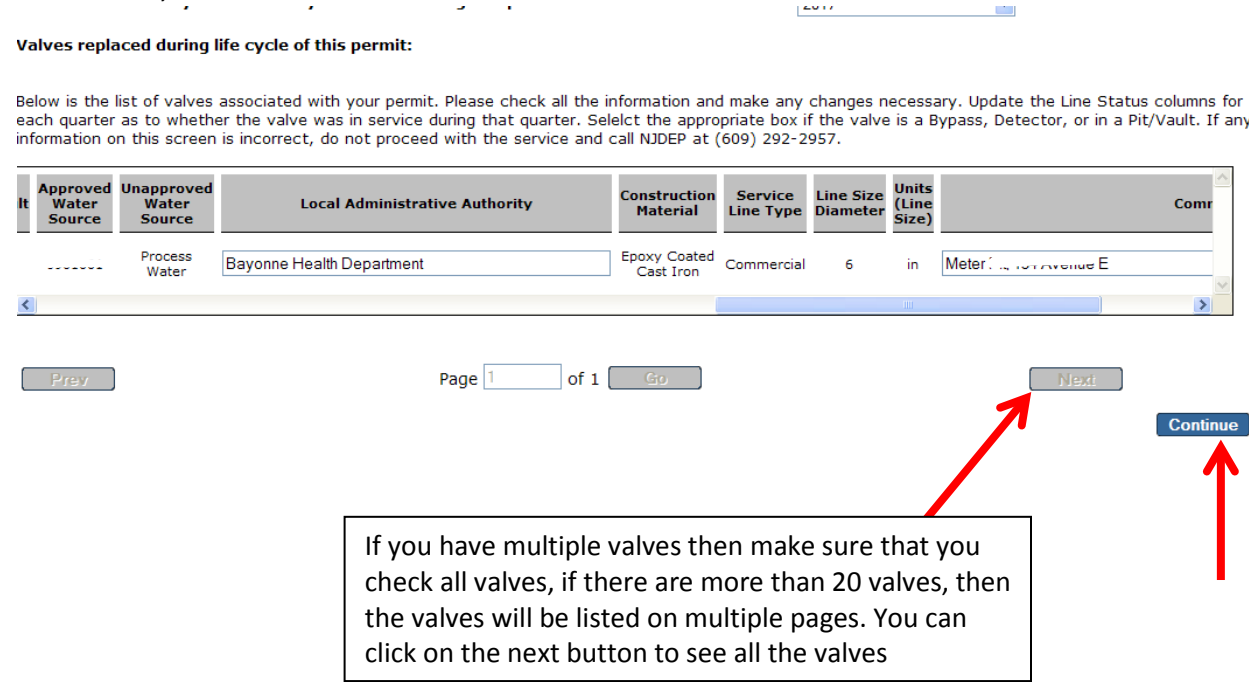

<span id="page-27-0"></span>23. The next screen will be the Valve Location Information screen. This screen is for the physical location of the valve. Note that the Lot/Block information is required in order to proceed. Click the Continue button when all information is correct. If there are changes to be made to the location screen you can click on the Modify checkbox which will then enable the fields to be edited.

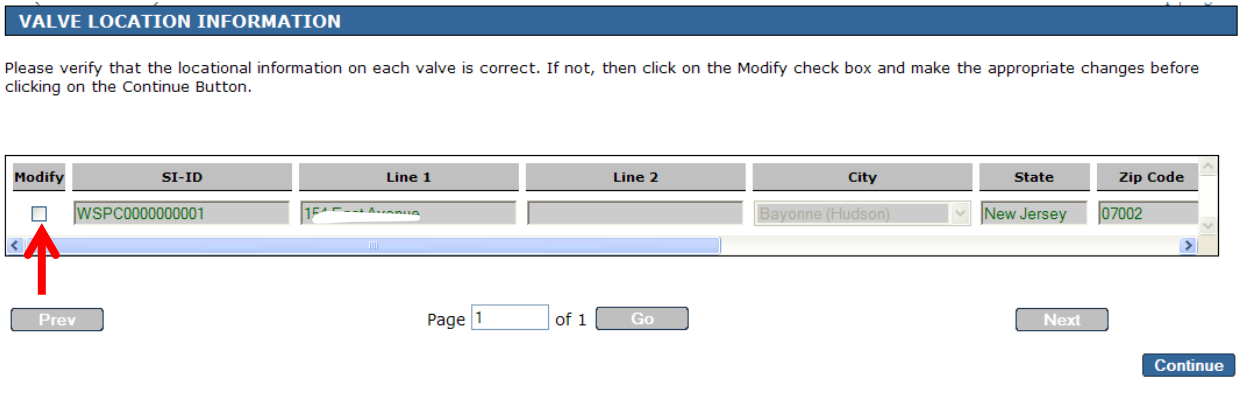

## **VALVE LOCATION INFORMATION**

Please verify that the locational information on each valve is correct. If not, then click on the Modify check box and make the appropriate changes before clicking on the Continue Button.

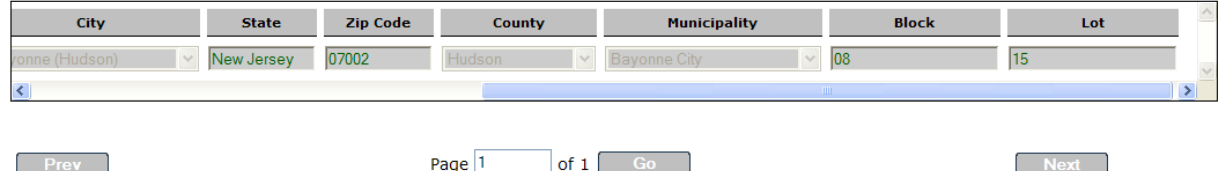

Continue

<span id="page-28-0"></span>24. The next screen is the Quarterly Test Results screen. Your Certified Tester(s) have to enter the test results for all quarters in order for you to submit your online permit renewal. Click [here](#page-40-0) for more information on the quarterly test report. If you add an attachment to your renewal, the permit will not be auto approved. Staff in the Bureau will have to review the information before it is approved. Click [here](#page-41-1) for more information.

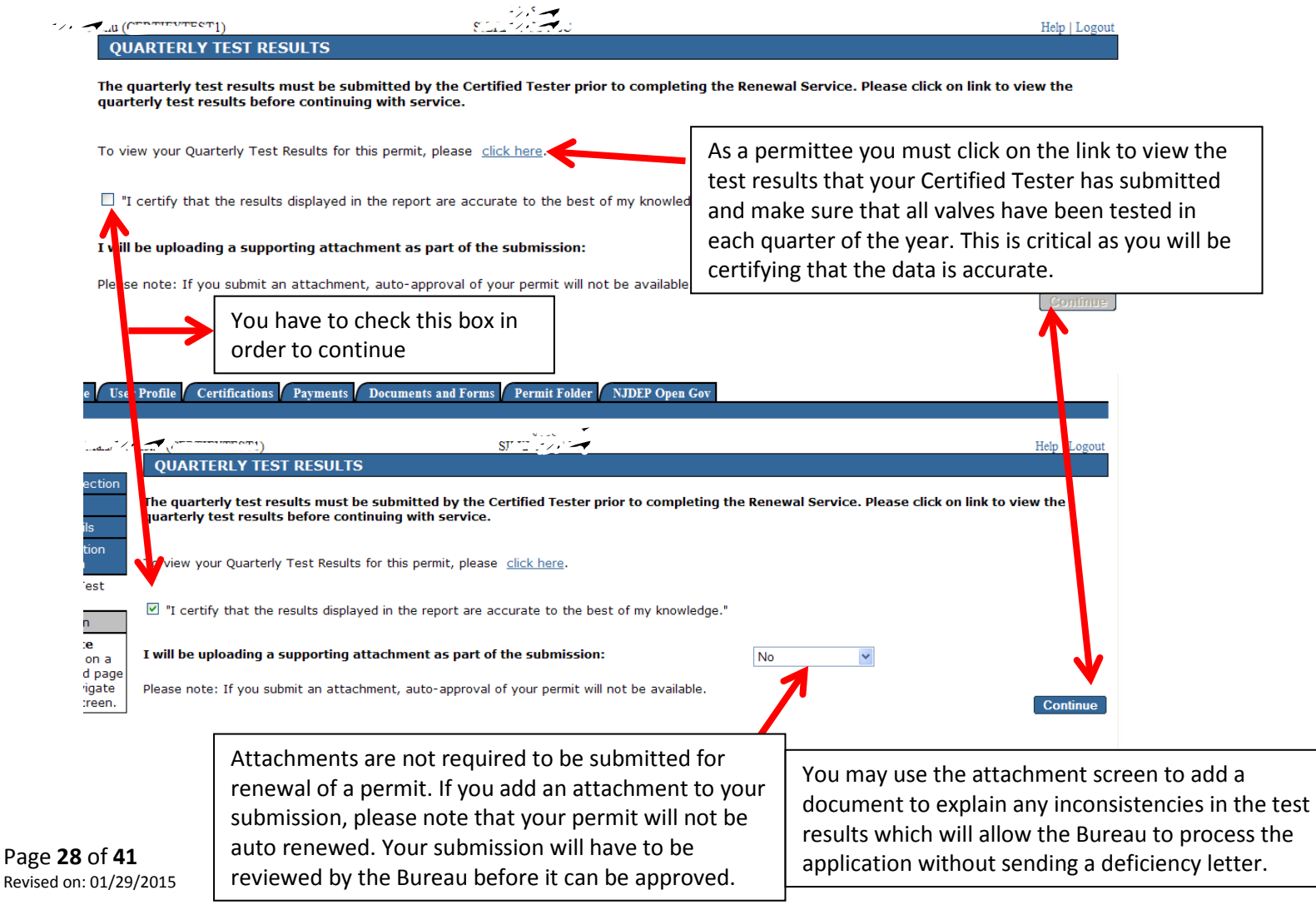

Note: A person with General user access may process the renewal service until the above screen. The Responsible Official can then log on with his/her ID and select the Certifications tab and certify the services.

<span id="page-29-0"></span>O. Certification [back to TOC](#page-1-0)

25. After clicking Continue you will be taken to the Certification – Single Submission Summary screen. If you have not changed your Access Type to Responsible Official, then under the Certify Electronically column you will not see a Blue Ribbon. If your Access Type is Responsible Official, then you can click the Blue Ribbon

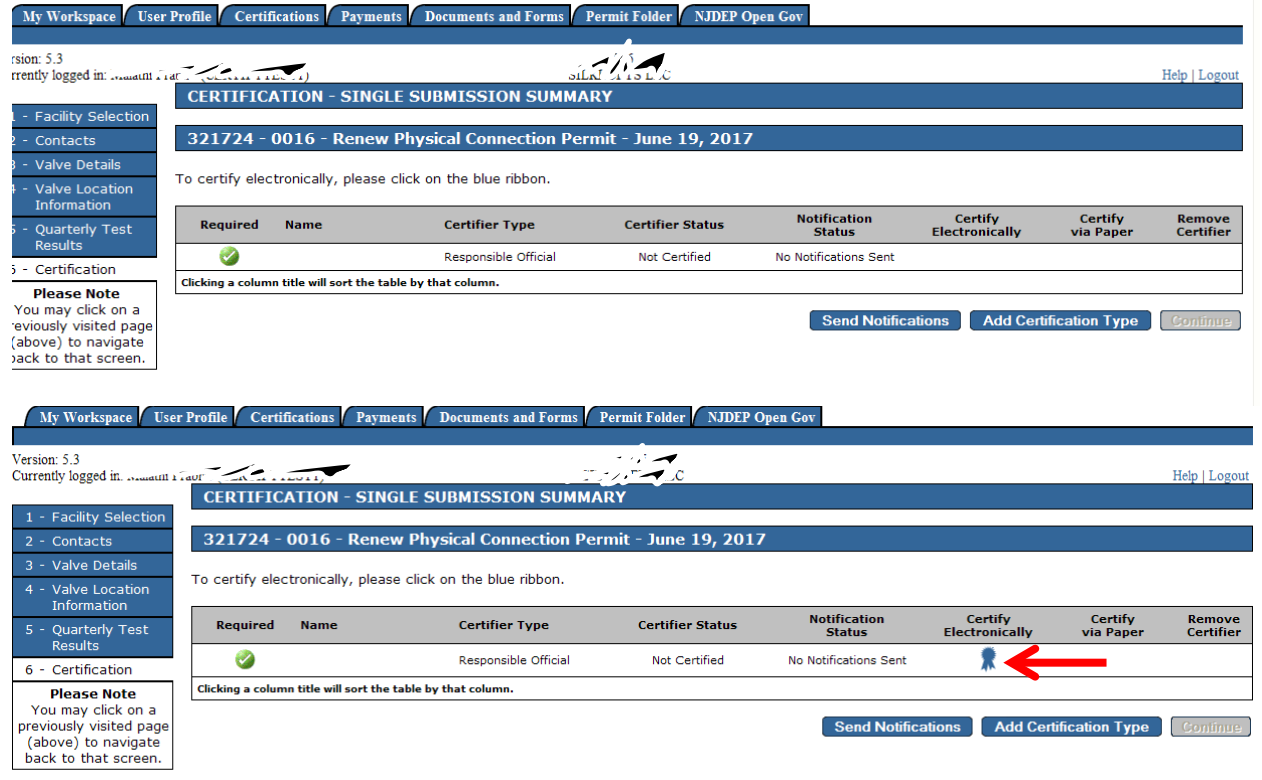

26. By clicking on the Blue Ribbon, you will be taken to the Service Certification Page. On this page, you will answer one of the five security questions then click on the Submit button.

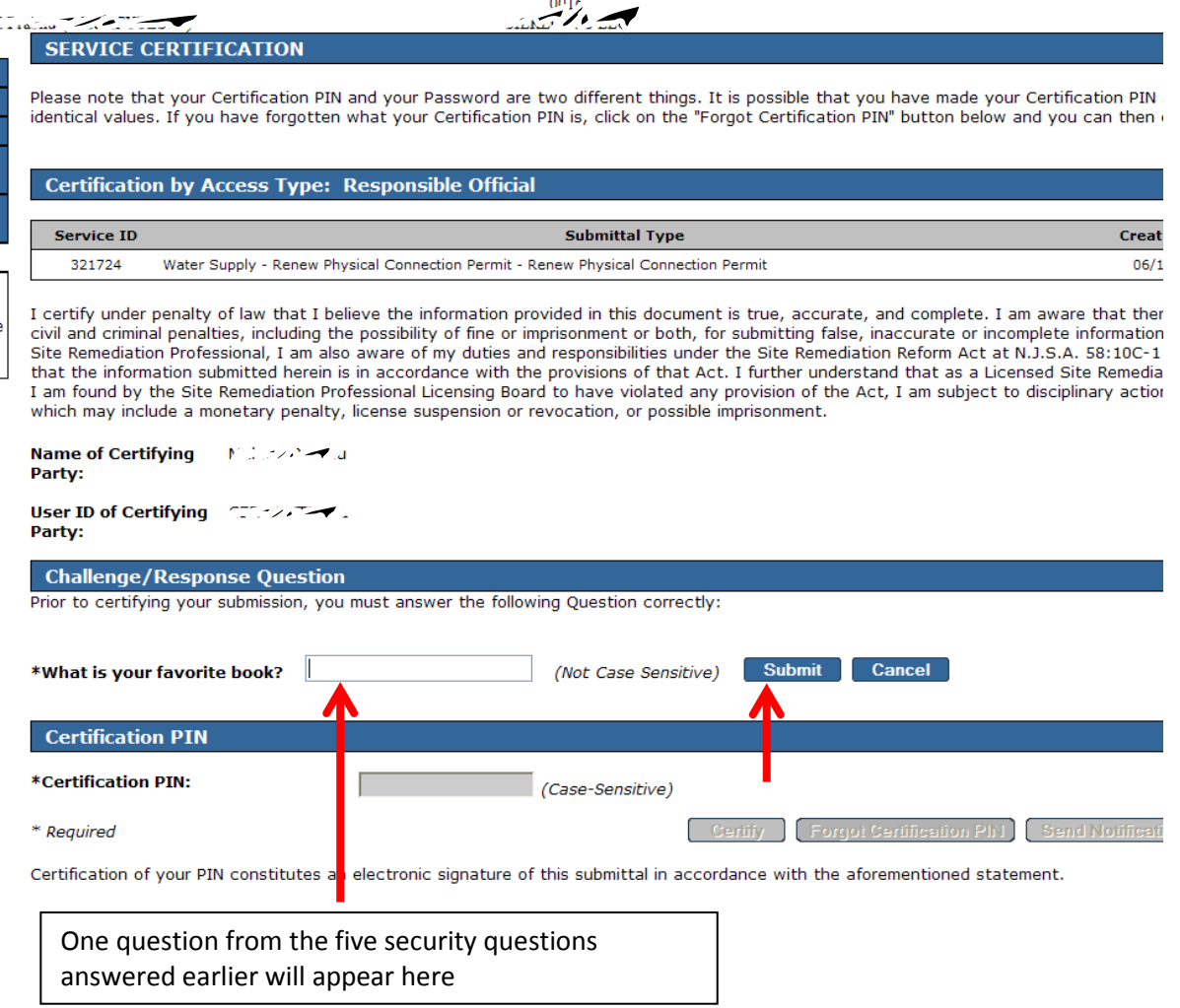

27. Once you answered the correct question, the Certification PIN field will be enabled and you must enter the PIN number you selected then click on the Certify button

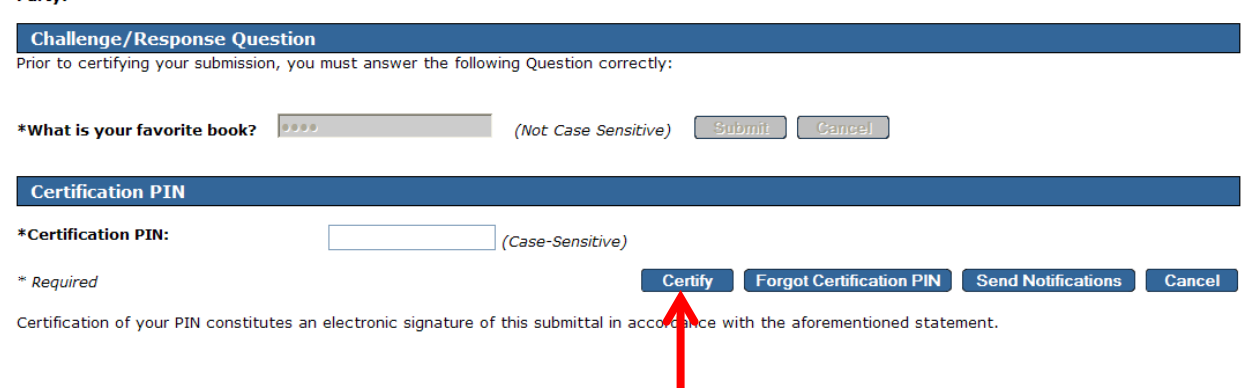

28. After clicking the Certify button you will be directed back to the Certification – Single Submission Summary screen. Click the Continue button

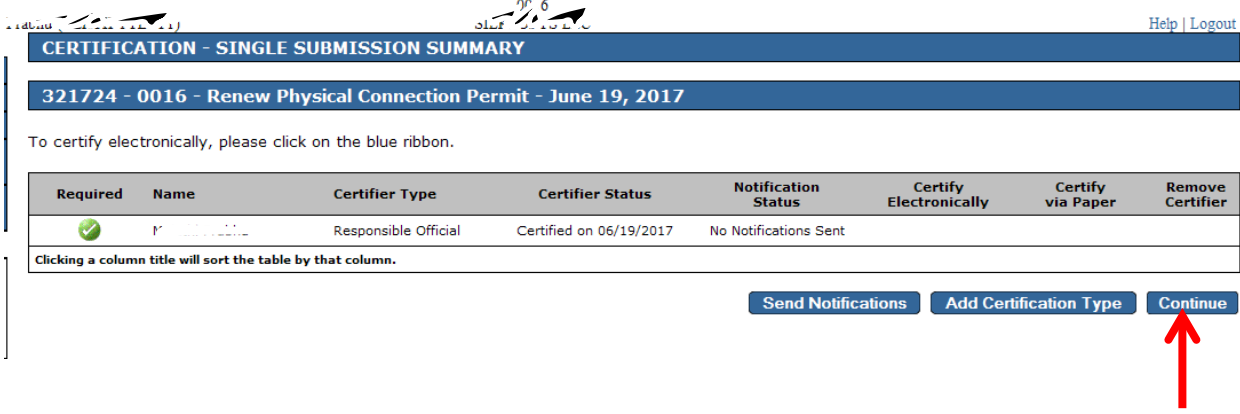

<span id="page-32-0"></span>29.The next screen will be the Payment Summary screen. You may pay with either with a Credit Card or via an eCheck.

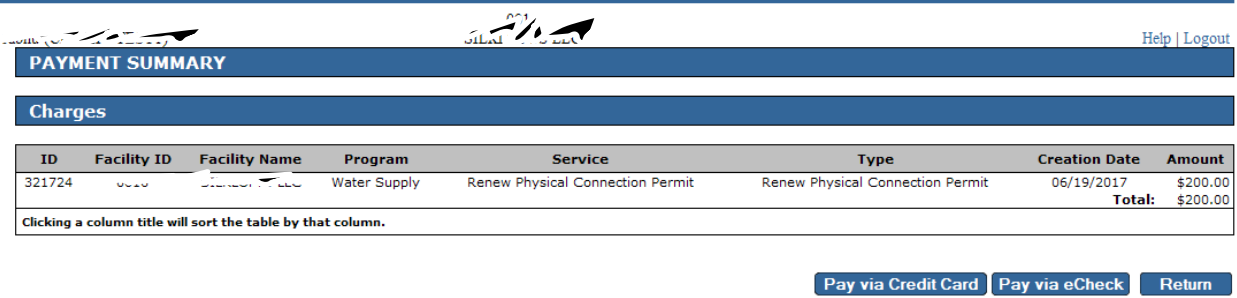

30. After completing the payment for your permit, you will be at the Payment Confirmation page. Click the

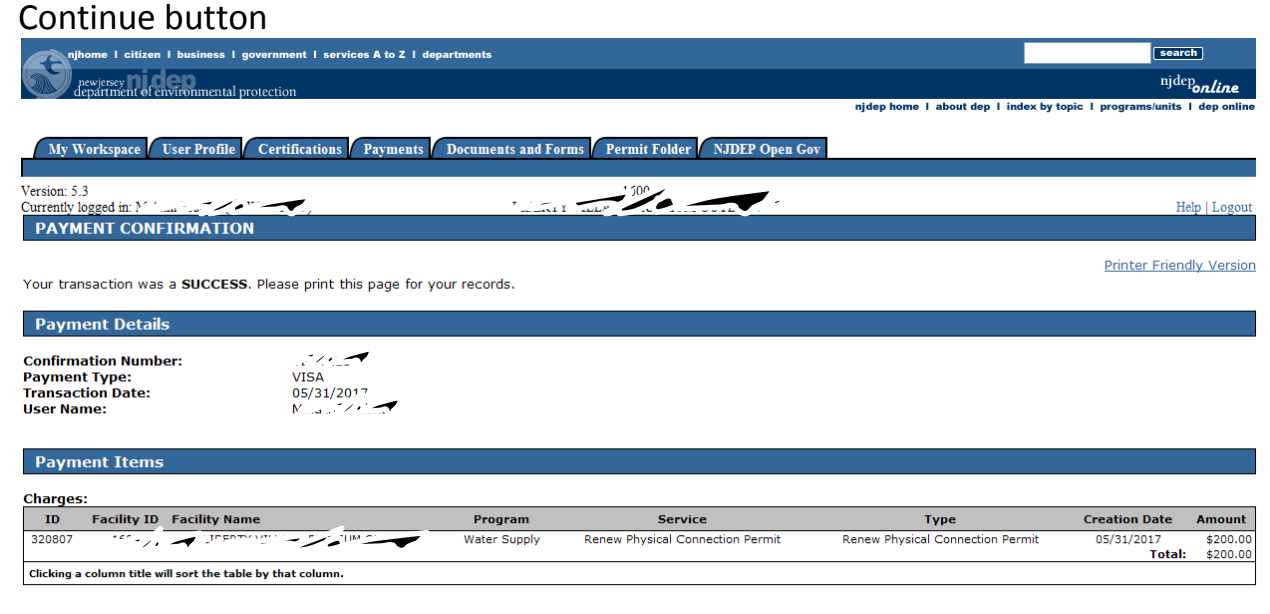

Continue

<span id="page-34-0"></span>**Q. Summary of Renewal [back to TOC](#page-1-0)** back to TOC

31.You will be directed to the Summary of Physical Connection Renewal screen. When you have reviewed your information, click on the Return button which will take you back to the My Workspace page.

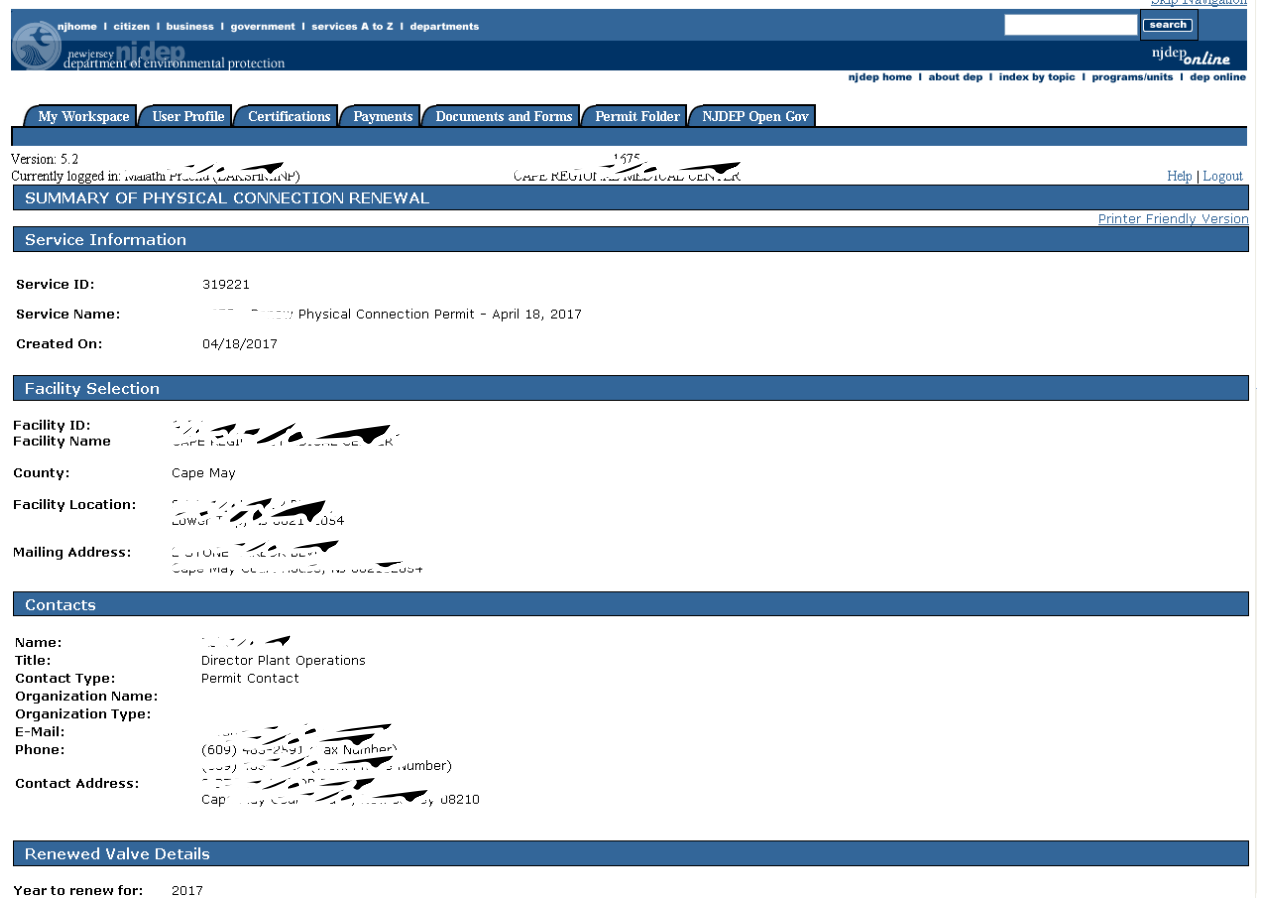

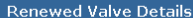

Year to renew for: 2017

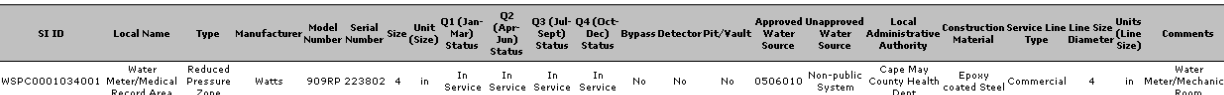

### **Valve Location Information**

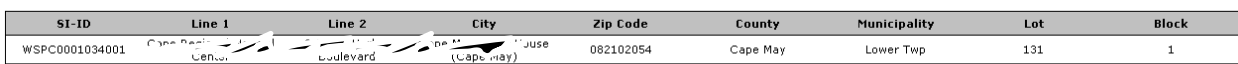

### Quarterly Test Results

 $\boxdot$ "I certify that the results displayed in the report are accurate to the best of my knowledge."

### Certification

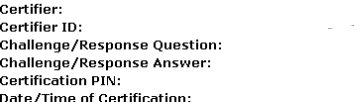

I certify under penalty of law that I believe the information provided in this document is true, accurate, and complete. I am aware that there are significant civil and criminal penalties, including the possibility of fine or imprisonment or both, for submitting false, inaccurate or incomplete information. As a Licensed Site Remediation Professional, I am also aware of my<br>duties and responsibilities under th that Act. I further understand that as a Licensed Site Remediation Professional, if I am found by the Site Remediation Professional Licensing Board to have violated any provision of the Act, I am subject to disciplinary action by the Board, which may include a monetary penalty, license suspension or revocation, or possible imprisonment.

ホーント マ Responsible Official

04/22/2017 Date

\*\*\*\*\*\* \*\*\*\*\*\* 04/22/2017 00:01

س امتر -سيست المذكراء What is your favorite book?

**Payment Information** 

### Quarterly Test Results

■ I'l certify that the results displayed in the report are accurate to the best of my knowledge."

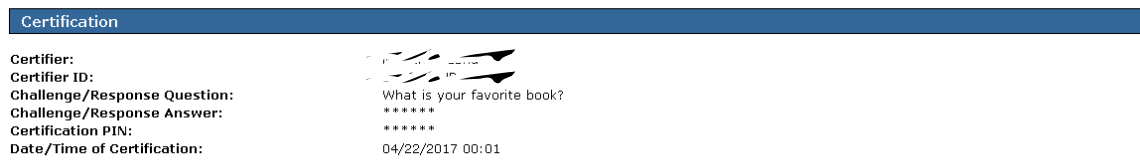

I certify under penalty of law that I believe the information provided in this document is true, accurate, and complete. I am aware that there are significant civil and criminal penalties, including the possibility of fine

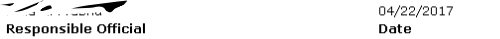

## **Payment Information**

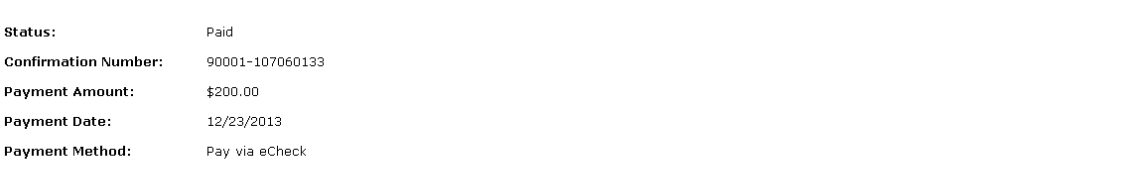

Return

32. When you click on the Return button in the previous screen, you will be directed back to the My Workspace screen. If you scroll all the way down on that screen, you will see a blue bar labeled My Services – Submitted. Under this bar, you will see your services that were submitted successfully and all the way to the right, you will see a PDF of your permit. It may take a few minutes before the PDF shows up under the blue bar. You may click on the PDF and save it to your computer. The Fees/Billing contact person will also receive an email to say the permit is approved.

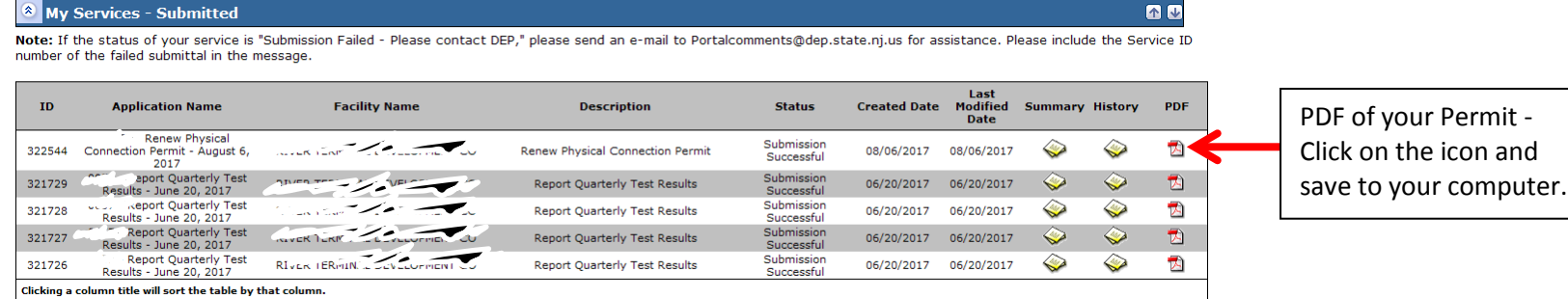

Revised on: 01/29/2015

# 33. Click on the Logout link to exit the service.

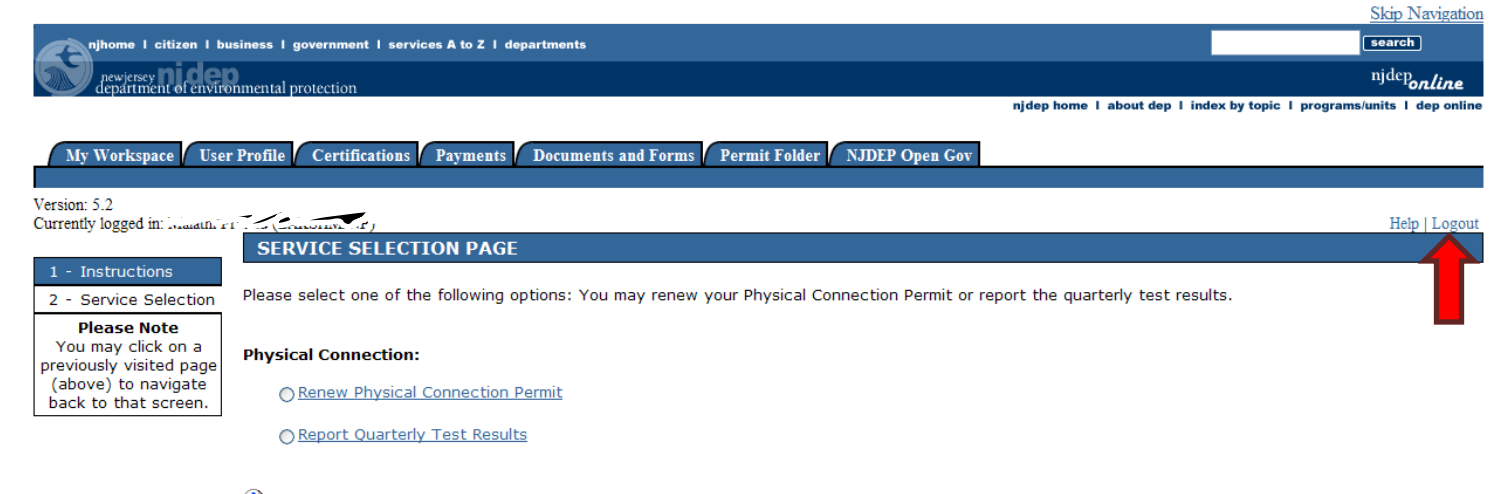

10 Once you have made your selection, you may click Continue to begin. If you would like to return to the Instructions page, please click Return.

Return

contact dep | privacy notice | legal statement | accessibility statement (\$)

department: <u>nidep home | about dep | index by topic | programs/units | dep online</u><br>statewide: <u>nihome | citizen | business | government | services A to Z | departments | search</u>

# EXAMPLES

## <span id="page-40-0"></span>Example 1- Quarterly Test Results [back to TOC](#page-1-1)

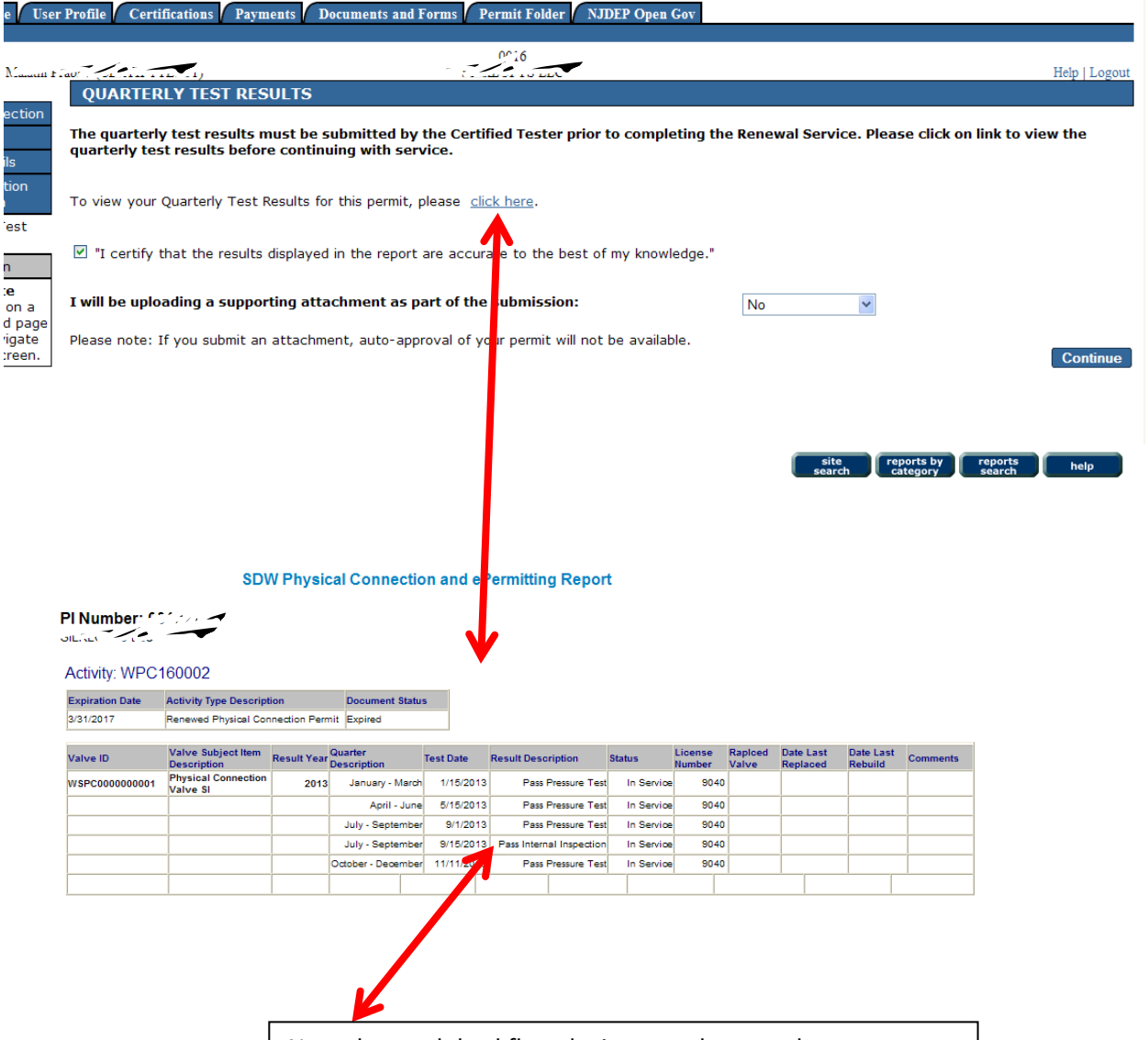

Note that each backflow device must be tested once per quarter. If there isn't a test for each quarter, the permit will not be auto approved. Also if you have a Double Check Valve Assembly type of device, the Certified Tester must inspect it once during the last 6 months of the year and record the test in order to have your permit auto approved.

## <span id="page-41-1"></span>Example 2- Attachment [back to TOC](#page-1-1) back to TOC

<span id="page-41-0"></span>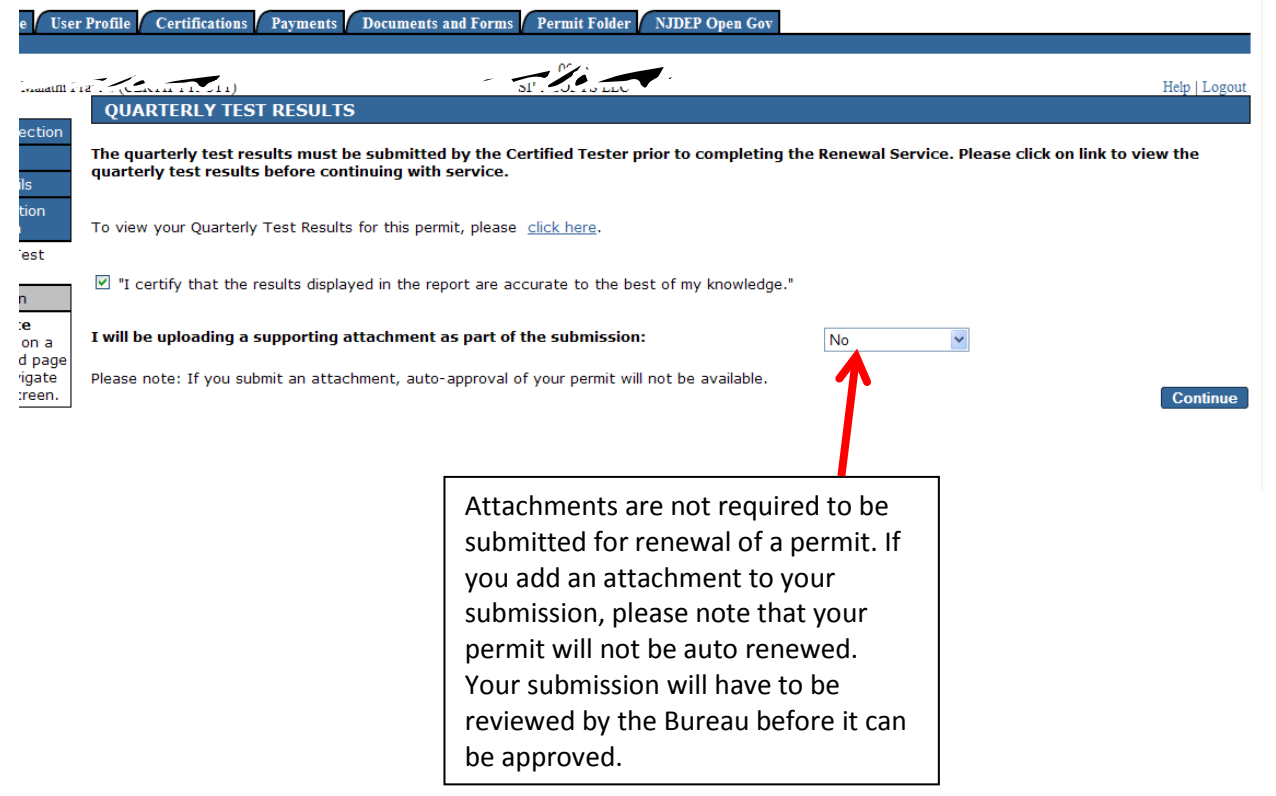

## Example 3- Security Questions [back to TOC](#page-1-1)

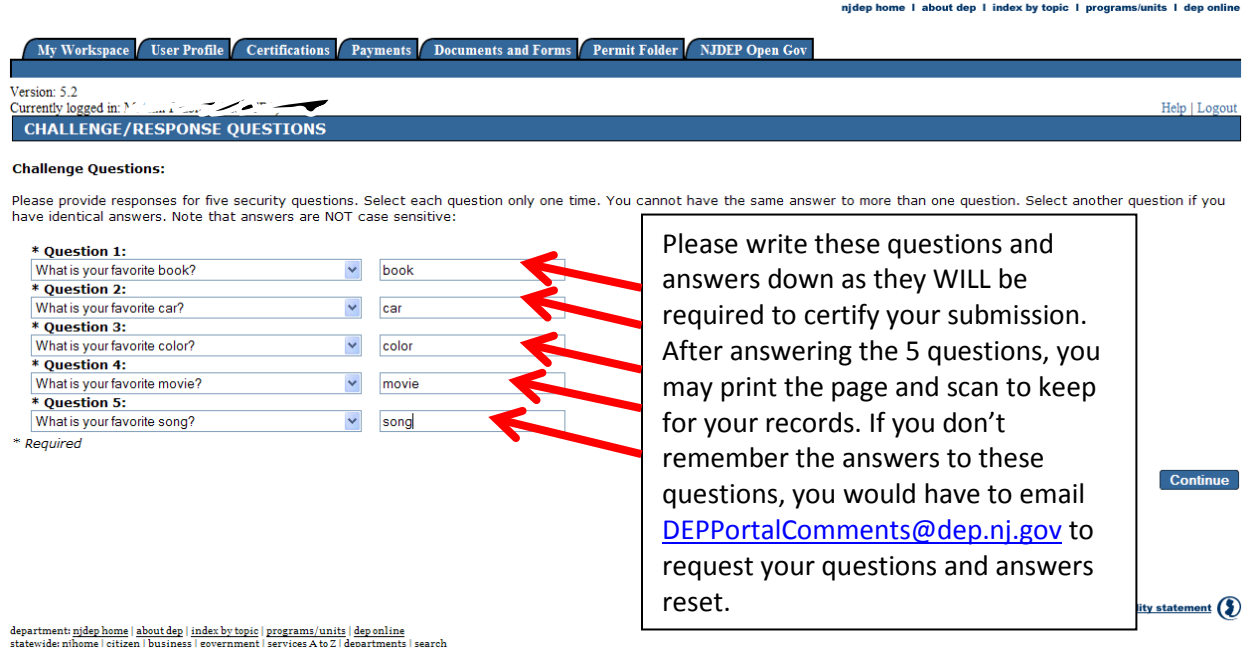